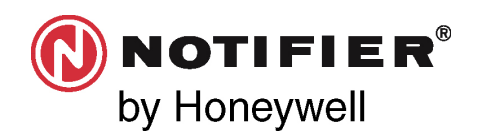

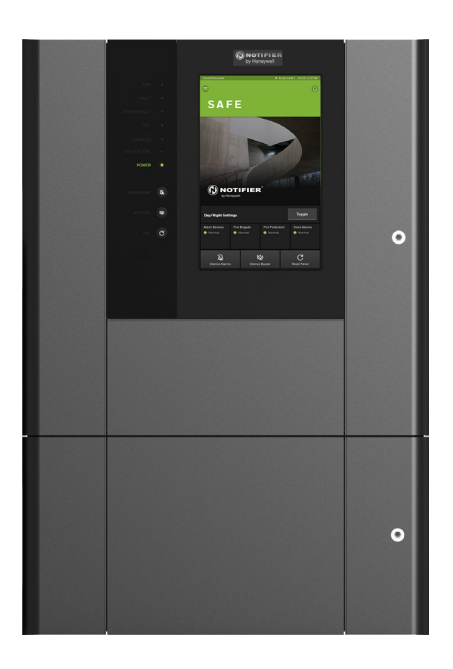

### Notifier INSPIRE E10/E15 Centrales de alarmas de detección de incendios **Instrucciones de puesta en marcha**

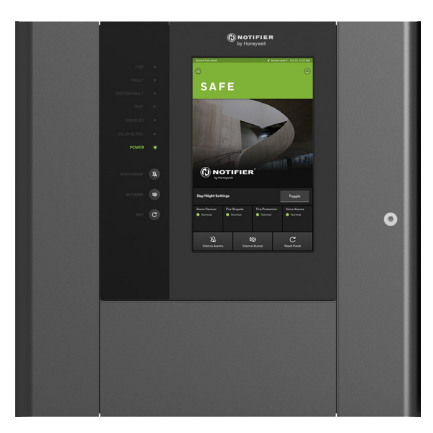

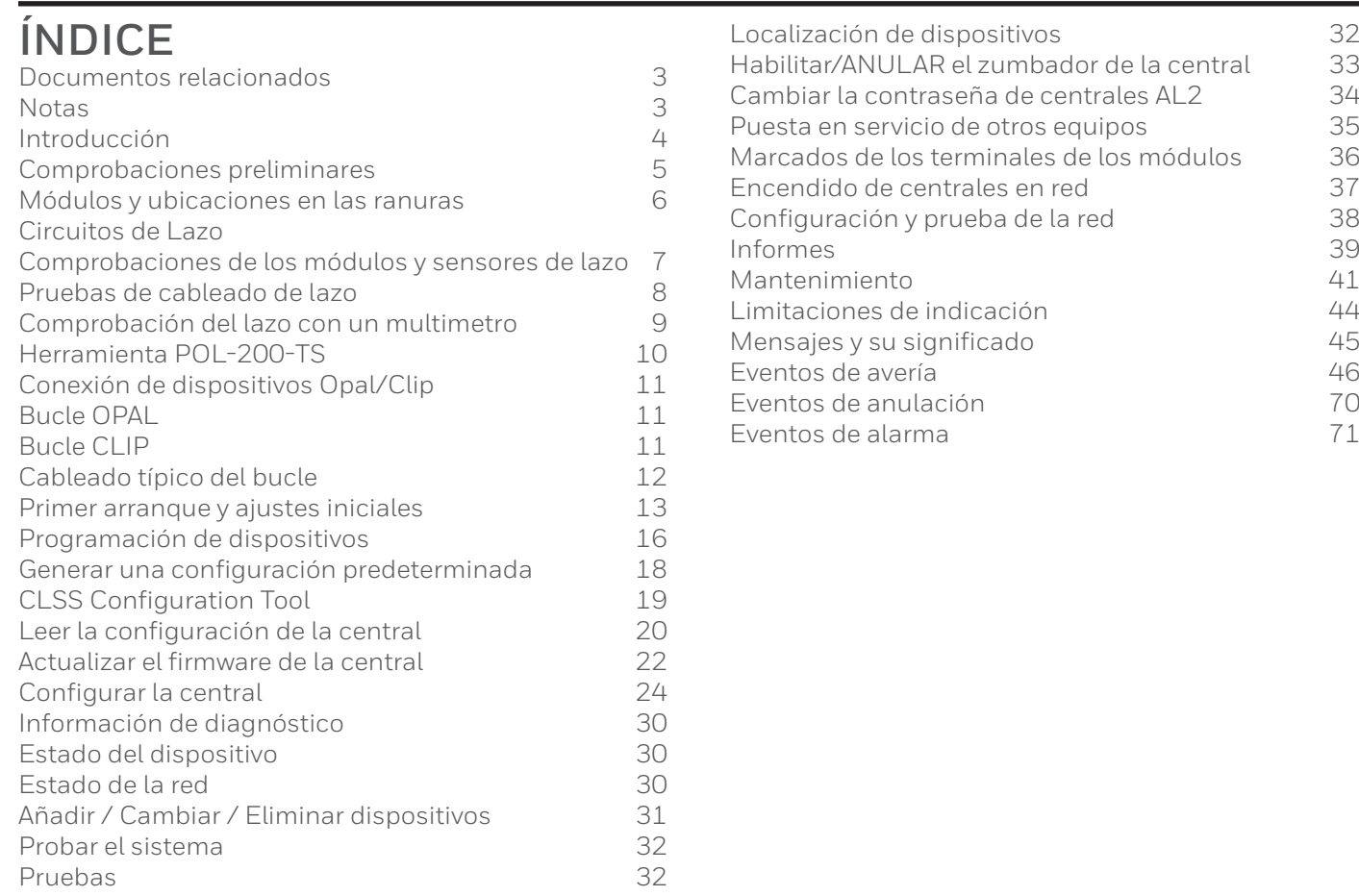

### <span id="page-2-0"></span>**DOCUMENTOS RELACIONADOS**

Consulte los siguientes documentos para obtener instrucciones:

- Instrucciones de manejo de la central de alarmas INSPIRE E10/E15 (Ref. art. HOP-338-9ES)
- Instrucciones de instalación de la central de alarmas INSPIRE E10/E15 (Ref. art. HOP-138-9ES)

### **NOTAS**

Siempre que así resulta apropiado, este manual incluye consejos, advertencias y precauciones para recordar que hay que tener en cuenta la seguridad en todo momento, especialmente cuando se siguen los procedimientos descritos.

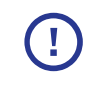

Este símbolo precede a una nota que destaca información importante que, normalmente, se oculta en el texto principal.

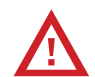

Este símbolo precede a información que advierte de peligros que pueden provocar lesiones graves o la muerte; también se usa a modo de precaución para evitar desperfectos en el equipo.

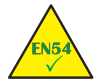

Este símbolo precede a información sobre el cumplimiento de normas.

### **ABREVIATURAS**

Detector de humos de aspiración FACP Central de alarmas de detección de incendios C&E Causa y efecto CLSS Connected Life Safety Services CPU Unidad central de procesamiento E10 Carcasa de la central pequeña tamaño 10U Carcasa de la central grande tamaño 15U EEAA Equipo de enrutamiento de alarmas de incendio FAT Panel indicador para departamento de incendios # FBF Panel operativo para departamento de incendios # FE Toma de tierra funcional<br>FFF Fquipo de enrutamiento Equipo de enrutamiento de fallos EPI Equipo de protección contra incendios HMI Interfaz humano-máquina ES o E/S Entrada o salida LAN Red de área local LED Diodo emisor de luz (lámpara) MCP Pulsador OC o O/C Circuito abierto RFI Interferencia de radiofrecuencia SC o S/C Cortocircuito SELV Tensión extrabaja separada<br>PE Puesta a tierra de protección Puesta a tierra de protección PELV Tensión extrabaja protegida PSU Fuente de alimentación TPP Protocolo de terceros # Para uso solo en Alemania

## <span id="page-3-0"></span>Introducción

El propósito de este manual es proporcionar recomendaciones sobre los procedimientos que se deben seguir para poner en servicio un sistema basado en una central de alarmas de detección de incendios INSPIRE.

#### QUÉ HACER Y QUÉ NO HACER

NO conecte la alimentación hasta que la central esté lista para su puesta en servicio. Deben adoptarse las precauciones necesarias para evitar desperfectos en componentes sensibles a la estática al administrar los módulos.

Cualquier movimiento de un módulo posterior al primer arranque de la central requerirá:

El cambio del cableado de manera que refleje el traslado del módulo a una ubicación de ranura distinta.

La reconfiguración y resincronización con la configuración revisada enviada a la central.

## <span id="page-4-0"></span>Comprobaciones preliminares

Antes de ir al emplazamiento:

01 En el portal CLSS Cloud, cree un emplazamiento, un edificio o una central y genere el archivo .bin de licencia de la central.

Inicie sesión en el portal CLSS Cloud <https://fire.eu.honeywell.com/#/home> utilizando su cuenta de empresa. Consulte la guía del usuario Concesión de licencias a una central INSPIRE mediante CLSS (4188-1125-ES).

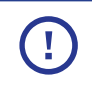

El inicio de sesión para el portal de CLSS Cloud y la CLSS Configuration Tool es el mismo. Se usa la misma contraseña y el mismo nombre de usuario para ambos.

02 Para poner en servicio un sistema basado en una central INSPIRE necesitará:

- Un portátil con un software compatible CLSS Configuration Tool instalado.
- Un cable RJ45
- Firmware de actualización de la central compatible, un archivo de imagen comprimido en una memoria USB con la etiqueta «HONEYWELL».
- Hoja de cálculo de matriz de causa y efecto.
- Programa de etiquetado para zonas, dispositivos, centrales, módulos y canales de E/S.

**Nota:** Solo los primeros 32 caracteres de una etiqueta se muestran en un panel ID3K en una red mixta de paneles Inspire e ID3K.

- Planos de instalación que muestren dónde están instalados los equipos de alarma contra incendios en el edificio o los edificios.

Antes de conectar por primera vez una central:

01 Asegúrese de que todos los módulos están correctamente encajados dentro de la central en sus respectivas ranuras en el o en los portadores de módulos.

02 Asegúrese de que todo el cableado interno está correctamente enrutado, asegurado y conectado.

03 Asegúrese de que se comprueban el cableado del bucle y los circuitos de los equipos externos.

04 Asegúrese de que están conectados los dispositivos de fin de línea adecuados al canal de E/S cuando sea necesario.

#### <span id="page-5-0"></span>Módulos y ubicaciones en las ranuras

## Módulos y ubicaciones en las ranuras

Es necesario que el **módulo de carga** se instale siempre en la **ranura 1** del porta módulos y el **módulo CPU** en la **ranura 2** del porta módulos.

#### IMPORTANTE E10 / E15 - Rango de centrales Módulo: Módulo:Módulos:  $f:$ Bucle Opal 2X  $\leftarrow$ - COM Dual (FAT/FBF) X - No se permite en estas ranuras  $\mathbf{1}$ Módulo de ter- $\mathbf{z}$ - Enrutamiento de de los portadores de módulos Módulo de e INCENDIOS/FALLO Portadore ace para la ar inación par Módulos de enlace de 2 - SERIE REGIONALES<br>Serie COM (RS232/RS485)  $\checkmark$  Se permite su instalación en estas racc para.<br>nliación de lo cables de bat las con cables de de módulos E/S de 4 canales ría y fuente d portadores de ranuras de los portadores de módulos mentación y de de 6/2 NET ID2NET Cargador CPU módulos imentación conexión Ethernet ranuras No aplicable Ranura 1 E10 E15 X E10 **E**15  $\times$  E10  $\sqrt{215}$  X - - Portadores de módulos<br>
co - 6 ranuras, se suministran monta<br>, Extensión de 2 ranuras opcional **ETO** Rango de centrales E10 Rango de centrales X X - 6 ranuras, se suministran montadas Ranura 2 / E10 E15 - **<sup>6</sup>** - - X  $\checkmark$ Ranura 3 X **2**- - - ≊ا• <mark>6</mark> X X  $\checkmark$ Ranura 4 - - i E10 Portadores de módulos X  $\checkmark$ Ranura 5 X - - - X  $\checkmark$  $E10$   $\leftrightarrow$ Ranura 6 X  $\checkmark$ -  $\times$  E15 Rango de centrales E15 Rango de centrales Ranura 7 X X  $\checkmark$ E10  $\epsilon$ -  $\checkmark$  $\times$  E15 **1 2 3 4 5 6 7 8 9 10 2N.º de ranura** X  $\checkmark$  $E10$   $\leq$ Ranura 8 X  $\mathbf{I}=\mathbf{I}$  $\checkmark$ - - ۳ د ۱۰ E15 Portadores de módulos X X  $\checkmark$ Ranura 9  $1 - 1$  $\times$ E10 - - **6**Ensi **2** $R<sub>2</sub>$ X Ranura 10 X  $\checkmark$ **IFILA**  $\mathbf{I}$ - - - X  $\checkmark$ Ranura 11 X - - - **N.º de ranura:-> 1 2 3 4 5 6**  $\checkmark$ X Ranura 12 X - -  $\times$ E15 ÷Η X  $\checkmark$ Ranura 13 X  $\times$  E15 - - FILA 2 **2** X  $\checkmark$ 11 L Ranura 14 X - - - **N.º de**

**7 8 9 10 11 12 13 14 ranura:->**

## <span id="page-6-0"></span>Circuitos de Lazo

### **COMPROBACIONES DE LOS MÓDULOS Y SENSORES DE LAZO**

Cada dispositivo lleva asociado un folleto de instrucciones en el que se indican las interconexiones correctas para las distintas aplicaciones; si es necesario, compruebe la conexión del cableado de cada dispositivo.

Inspeccione el emplazamiento para comprobar y asegurarse de que los dispositivos están instalados en sus ubicaciones identificadas en los planos de cableado del sistema instalado y de acuerdo con los requisitos del proyecto.

La central es compatible con dispositivos que incorporen aisladores internos, siempre que se utilicen las bases con los conectores adicionales de cableado de bucle de tramo positivo (tipo B501 AP).

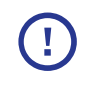

El sistema está homologado según VdS2540 con 99 detectores + 99 módulos por bucle utilizando JYST de 0,8 mm. Consulte la herramienta de cálculo para conocer los límites máximos en función del tipo de cable, la longitud del cable y la carga del bucle.

El módulo de doble bucle Opal (HOP-433-100) tiene capacidad para permitir la conexión de hasta 318 dispositivos de bucle OPAL por bucle analógico, compuestos por un máximo de 159 detectores (sensores) y 159 módulos.

Un bucle puede funcionar en modo CLIP, el cual puede activarse mediante una licencia específica. La capacidad de un bucle CLIP está limitada a 99 detectores + otros 99 dispositivos.

## <span id="page-7-0"></span>Pruebas de cableado de lazo

NUNCA utilice un comprobador de alto voltaje en el circuito de bucle del dispositivo conectado a la central.

Una vez conectados los dispositivos de bucle, no se pueden utilizar comprobadores de alto voltaje en el circuito de bucle, como un comprobador de resistencia de aislamiento. Se pueden utilizar comprobadores de bajo voltaje como el multímetro. Para obtener información sobre los cables de bucle homologados, consulte las instrucciones de instalación de INSPIRE (HOP-138-9ES).

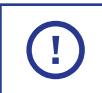

Con aisladores en cada dispositivo, el conductor positivo del bucle estará en circuito abierto.

#### En general

- 01Compruebe la continuidad de cada tramo del bucle y mida la resistencia de extremo a extremo. Recomendamos que el sistema se conecte únicamente con cable de 2 hilos.
- 02Compruebe la continuidad del blindaje del cable y mida la resistencia de extremo a extremo, que debe presentar un valor de resistencia muy bajo.
- 03Compruebe también que no hay continuidad entre el blindaje del cable y los cables +ve y -ve del bucle.

### <span id="page-8-0"></span>Comprobación del lazo con un multimetro

Si se usan dispositivos Clip con aisladores equipados, el conductor positivo del bucle estará en circuito abierto.

01Cuando se retira el detector Opal de la base (B501 AP), se mantiene la continuidad. Estas bases disponen de terminales +tramo (+2 y +4) que se conectan automáticamente cuando se retira el sensor de la base.

La mayoría de los dispositivos Opal están equipados con aisladores.

Cuando se utilicen módulos de bucle y MCP con aislador, conecte los terminales +2 y +4 de los módulos y los terminales +3 y +4 de los MCP.

Para los dispositivos CLIP, conecte los aisladores del bucle cortocircuitando temporalmente los terminales 2 y 4 de cada aislante.

Consulte las instrucciones de instalación de INSPIRE (HOP-138-9ES) para conocer los tipos de dispositivos compatibles equipados con aisladores internos.

02Compruebe la continuidad de cada tramo del bucle y mida la resistencia de extremo a extremo. La resistencia máxima del bucle no debe superar los límites definidos a continuación. Para comprobarlo, mida entre el bucle x IN ve- y el bucle X OUT ve- con el bucle desconectado físicamente de los terminales del bucle en la central, multiplique el resultado por 2 y sume la resistencia de cada aislante (rango de 0,1 a 0,13 ohmios cada uno). La capacitancia del cable debe ser inferior a 0,5 uF. Utilice el programa de cálculo de lazo y baterías para realizar estos cálculos.

Asegúrese de que la resistencia medida sea inferior a:

40 ohmios para garantizar una comunicación correcta en un bucle de protocolo Opal.

Con los bucles del protocolo CLIP, compruebe que la resistencia sea inferior a:

40 ohmios para permitir la detección de dispositivos duplicados.

71 ohmios si no se requiere la detección de dispositivos duplicados.

#### <span id="page-9-0"></span>Comprobación del lazo con un multimetro

- 03 Si utiliza un medidor con función de prueba de diodos, conéctelo en «polaridad invertida» (de +ve a bucle -ve y de -ve a bucle +ve). El medidor debe indicar la presencia de varios diodos de polarización directa en paralelo.
- 04Conecte el medidor en polaridad «normal» (de +ve al bucle +ve y de -ve al bucle -ve). El medidor debe dar inicialmente una resistencia baja, que deberá aumentar a medida que se carga el condensador de cada uno de los dispositivos del bucle.

Si el medidor indica la presencia de un diodo de polarización directa, es probable que uno o varios de los dispositivos del bucle estén conectados con la polaridad invertida o que el cableado esté cruzado.

05 Si se indica uno o varios dispositivos invertidos en el paso 04, pueden localizarse dividiendo sucesivamente el bucle por la mitad (si el diseño del emplazamiento lo dificulta, la sección afectada del bucle puede identificarse a partir de los mensajes de avería de la central una vez que se hayan retirado las conexiones de los aislantes y se haya encendido el sistema).

06 Utilice un medidor para comprobar que no hay conexiones entre cada blindaje del cable y: el conductor +ve del cable el conductor -ve del cable.

#### **HERRAMIENTA POL-200-TS**

Si dispone de ella, utilice la herramienta POL-200-TS para comprobar y probar los circuitos de bucle antes de conectar los cables a los terminales de la central. La herramienta POL-200 puede utilizarse para registrar diagnósticos más detallados, ya que funciona tanto en el protocolo Opal como en el Clip.

## <span id="page-10-0"></span>Conexión de dispositivos Opal/Clip

Se recomienda que un extremo del blindaje del cable del bucle esté conectado a tierra en la central a la barra de puesta a tierra.

### **BUCLE OPAL**

Una vez comprobado el cableado del bucle OPAL y determinado que es correcto, conecte el cableado del bucle al bloque de terminales del bucle seleccionado de la central.

### **BUCLE CLIP**

Una vez comprobado el cableado del bucle CLIP y determinado que es correcto:

- 01 Retire las conexiones temporales de las unidades de los aislantes, los módulos de bucle y los MCP y, luego, conecte el cableado del bucle al bloque de terminales del bucle seleccionado de la central.
- 02 Una vez conectado un circuito de bucle a la central y en el arranque inicial del mismo, este comprobará e indicará dónde puede seguir localizado el problema en el bucle.

<span id="page-11-0"></span>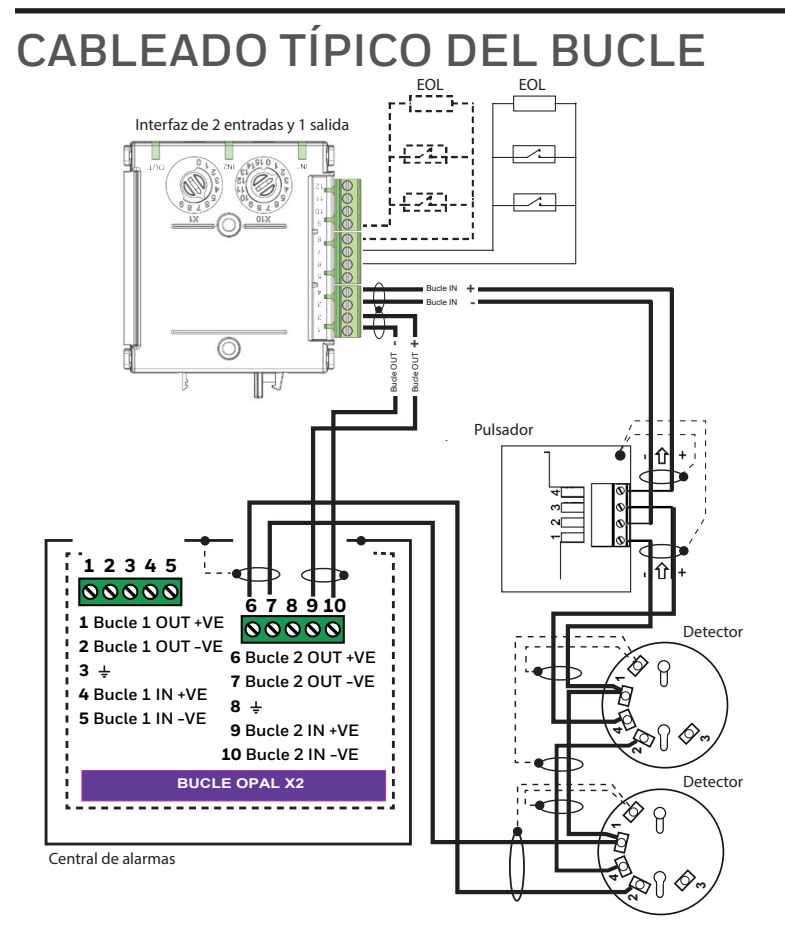

#### **Circuito de bucle sin utilizar**

Si no se está utilizando un circuito de bucle, marque la casilla «Ø sem uso» en «Configuração Carta de Loop» en la CLSS Configuration Tool.

## <span id="page-12-0"></span>Primer arranque y ajustes iniciales

La primera vez que arranque la central, debe ser sin el cableado externo conectado, pero sí debe tener conectados el suministro de red y un circuito un circuito de bucle probado conectado; consulte «Comprobaciones del bucle con un multímetro» y «Conexión de dispositivos Opal/Clip».

Asegúrese de que se toman las precauciones adecuadas para evitar la conexión involuntaria de la alimentación a los equipos del sistema conectados durante el arranque, como los equipos conectados a los módulos de interfaz.

01 Conecte el cableado del bucle. Conecte el cable HMI de la puerta a la CPU ①. Presione «a» e insértelo en la toma «b».

02 Conecte los suministros de red  $\mathcal{Q}$  y batería  $\mathcal Q$  a la central; consulte las instrucciones de instalación (HOP-138-9ES).

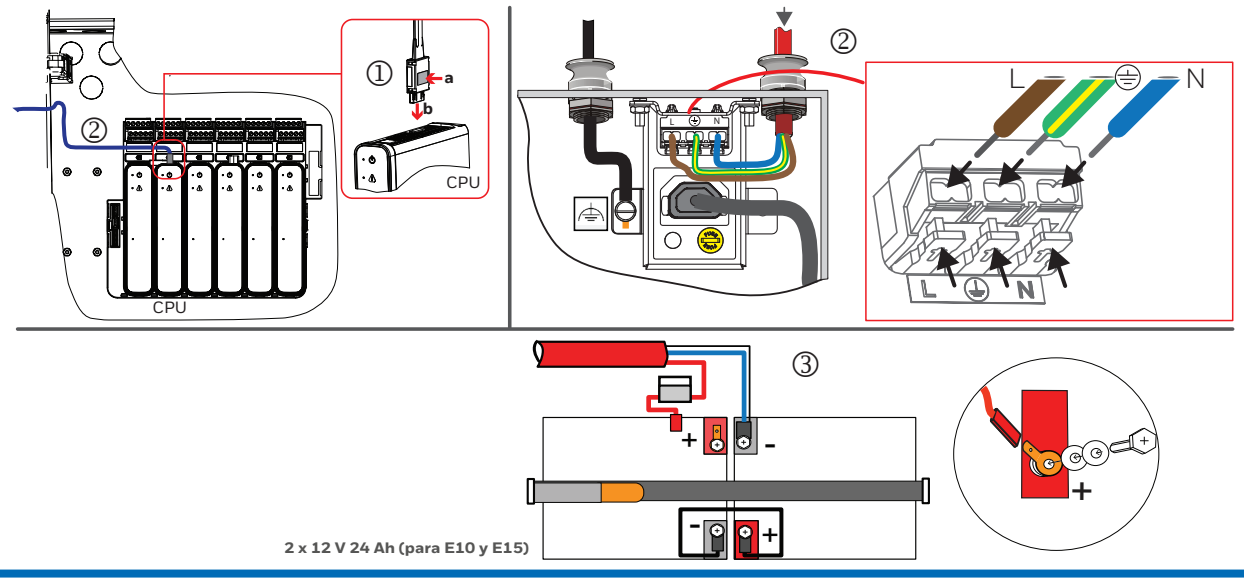

#### Primer arranque y ajustes iniciales

- 03 Al conectar la alimentación a una central por primera vez, la pantalla y los indicadores se encenderán momentáneamente durante este proceso de activación y entrarán de forma automática en un modo especial de puesta en marcha.
	- El LED verde «Alimentación» se encenderá y permanecerá iluminado.
	- Si hay fallos, se encenderá el LED amarillo AVERÍA  $\cdot$  .
	- Sonará el zumbador de la central . Pulse el botón SILENCIAR ZUMBADOR para detener el sonido.
- 04 Seleccione un país en **País** y un idioma en **Idioma** de la lista desplegable. De esta forma, las pantallas de la central se mostrarán en el idioma seleccionado.

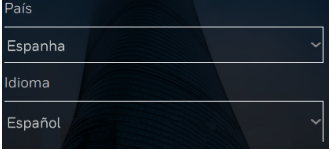

05 Seleccione **Siguiente** y ajuste la hora en **Adjustar tiempo** a la hora, minuto y segundo actuales.

La fecha y la hora establecidas deben coincidir con las que aparecen en el ordenador portátil que tenga la CLSS Configuration Tool, que se utilizará para configurar el sistema INSPIRE.

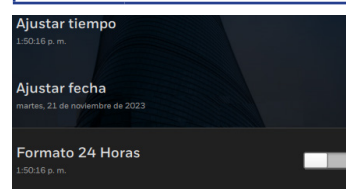

06 Seleccione **Ajustar fecha** y fije el día, el mes y el año.

07 Pulse el conmutador  $\square$  para seleccionar la hora en formato de reloj de 12 o 24 horas y, a continuación, seleccione **Siguiente**.

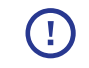

Durante el primer arranque e inicialización de las centrales no es posible ver correctamente la *información del sistema*.

08 Desplácese hacia arriba en la página de *información del sistema* para ver el módulo de bucle, seleccione la flecha hacia abajo  $\nabla$  para expandir v ver los controles.

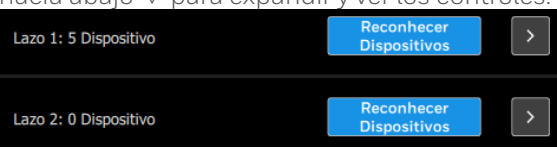

El número que aparece junto a un bucle 1: xxx muestra cuántos dispositivos se han encontrado; inicialmente debería indicar «0» si se está programando por primera vez el bucle. Durante el primer arranque e inicialización de las centrales no es posible ver correctamente la *información del sistema*.

#### **09Este paso solo se aplica al bucle Clip (para el bucle Opal, omita este paso y vaya a Programar dispositivos; consulte la página siguiente)**

Antes de programar un dispositivo en un bucle Clip o TC800 Opal o Clip loop, debe preconfigurarse la central utilizando la CLSS Configuration Tool. Por defecto, la central solo tiene licencia para el modo «Advanced Protocolo» de bucle Opal y se requiere una licencia de bucle CLIP o TC800 Opal o Clip loop antes de programar los dispositivos Clip or TC800 Clip or Opal devices.

- a. Siga 01 y 02, como se describe en el apartado «Leer configuración de la central».
- b. A continuación, en «Loop Settings/Ajustes de Lazo» de la herramienta, establezca la familia de dispositivos en «Familia de Dispositivos» en Notifier y el protocolo de bucle en «Protocolo Loop» en Clip o seleccione 'Familia de dispositivos' TC800 y luego seleccione el protocolo Clip o dispositivos TC800 Clip u Opal. Loop 1 Configuração | LEARN DEVICES

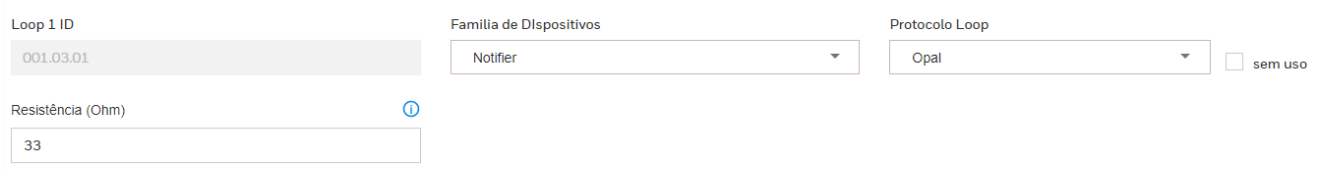

c. Siga los pasos 01 a 04 del apartado «Enviar configuración a la central».

Al finalizar, vaya a Programación de dispositivos en la página siguiente.

#### <span id="page-15-0"></span>Programación de dispositivos

# Programación de dispositivos (in de dispositivos por el interestante procedimiento, se da por hecho que se ha arrancado la central con los ajustes iniciales y está lista

para programar dispositivos.

01 Seleccione **Auto búsqueda** para programar los dispositivos cableados al circuito del bucle. Lea la información que aparece en la ventana emergente (que se muestra a continuación) y, a continuación, seleccione **Auto búsqueda** para confirmar.

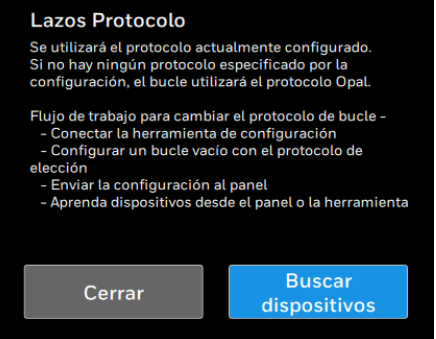

02 Una vez finalizada la programación, seleccione la flecha derecha > junto al botón **Auto búsqueda** para ver el estado de los fallos asociados al bucle.

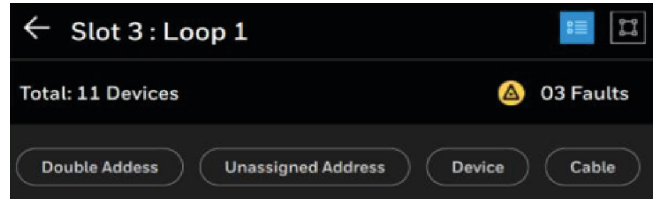

- Los fallos en un bucle programado pueden ser el resultado de las condiciones que se enumeran a continuación:
	- Desajuste entre el diseño del emplazamiento y el cableado.
	- Fallos en el cableado.
	- Condiciones externas, por ejemplo, la proximidad de una fuente de RFI intensa que tenga un efecto adverso en la central.
	- El fallo de un módulo o fuente de alimentación.
	- Cableado incorrecto en el dispositivo o en los dispositivos.
- 03 Lea los mensajes de fallo y tome las medidas necesarias para rectificar los fallos del bucle; consulte también el apartado «Mensajes y su significado». Seleccione **Aceptar** al terminar. Si no hay fallos, vuelva <- a la página de *información del sistema*.
- 04 Repita los pasos 01 a 03 si los fallos de bucle se han rectificado.
- 05 Repita los pasos 01 a 04 y programe los dispositivos del siguiente bucle hasta que se hayan programado todos los bucles.

#### **Fallos típicos y soluciones**

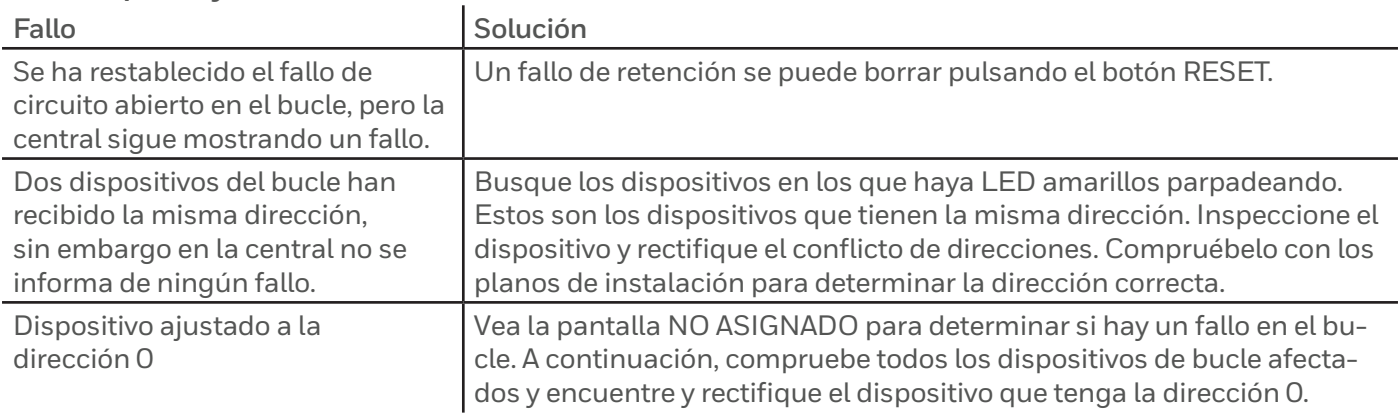

## <span id="page-17-0"></span>Generar una configuración predeterminada

En los siguientes procedimientos, se da por hecho que se han programado todos los bucles de la central y que la central está lista para tener una configuración por defecto que permita la detección de incendios y alarma en todo el emplazamiento.

01 Seleccione **GENERAR CONFIGURACIÓN** para crear automáticamente una configuración predeterminada de causa y efecto (C&E) en la central.

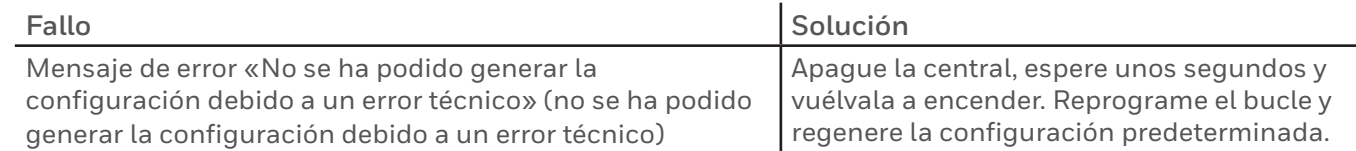

Esta configuración predeterminada opera según una C&E «One In All Out», por lo que si se detecta un incendio, saltarán todas las alarmas y salidas. Seleccione **Salir** al terminar.

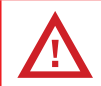

Si utiliza **GENERAR CONFIGURACIÓN** en una central preconfigurada, borrará la configuración específica de la central y la devolverá a la configuración predeterminada.

### ¿QUÉ ES UNA CONFIGURACIÓN PREDETERMINADA?

La configuración predeterminada de causa y efecto (C&E) tiene las siguientes características:

- Todos los dispositivos de detección de los bucles de la central se colocan en la zona de detección 1.
- Todos los dispositivos sirena/flash de los bucles de la central se colocan en la zona de sirena 1.
- $\Box$  Todas las entradas de interfaz se colocan en la zona de detección 1 y las entradas se interpretan como entradas de alarma de incendio.
- Todas las salidas de interfaz se colocan en la zona de control 1.

Cuando un dispositivo de detección entra en condición de incendio, hará lo siguiente:

- Provocar una señal de alerta en la zona de alarma 1.
- Y activar la zona de control 1.

Además, en estado Normal se detectan los fallos básicos del sistema y se muestran en la central.

## <span id="page-18-0"></span>CLSS Configuration Tool

Es importante tener en cuenta que el **inicio de sesión** y la **contraseña** utilizados en la CLSS Configuration Tool, el portal CLSS Cloud y la aplicación CLSS son los mismos.

Los usuarios registrados pueden acceder al software de la herramienta a través del sitio web:

#### <https://hwll.co/HOP-431-100>

01 Descargue el software CLSS Configuration Tool comprimido e instálelo en el portátil.

02 Hay que hacer doble clic en el archivo comprimido y seguir las instrucciones que aparecen en pantalla para instalar el software.

03Conecte su portátil a Internet y compruebe que la VPN esté desconectada.

04 Abra la herramienta e inicie sesión utilizando el nombre de usuario de su cuenta CLSS

(nombre@honeywellcloud.com) y su contraseña.

Nota: Si no puede iniciar sesión en la herramienta, vaya a Configuración del cortafuegos > Aplicaciones y funciones permitidas > Haga clic en las casillas de verificación de CLSS Configuration Tool y Honeywell.FTS. WebAPI.Server. Reinicie el portátil e intente iniciar sesión en la herramienta.

#### Allowed apps and features:

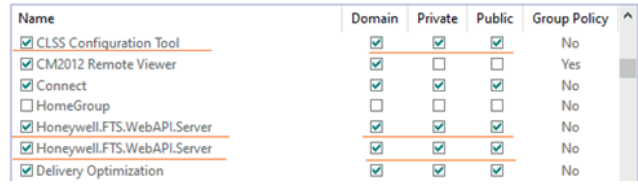

05 Tras iniciar sesión, deberá seleccionar la configuración de idioma de la herramienta. Seleccione  $\overline{III}$  v «Idioma» y, a continuación, seleccione el idioma deseado en la lista desplegable.

- 06 Seleccione el cliente y el edificio creados previamente en el portal CLSS Cloud. Tenga en cuenta que los datos del emplazamiento pueden tardar en aparecer en la herramienta. Si no aparecen automáticamente, haga clic en «Añadir Sitio» y debería poder ver el nuevo proyecto en la lista.
- 07 Seleccione el cliente, el emplazamiento y la central deseados. Ahora ya podrá conectar la herramienta a una central.

## <span id="page-19-0"></span>Leer la configuración de la central

Se supone que la herramienta se está ejecutando en el portátil y el tablero de instrumentos muestra el Cliente/ Emplazamiento/Central.. Asegúrese de que los módulos de la herramienta reflejan los módulos instalados en la central. 01Conecte el cable LAN a la CPU del portátil y de la central.

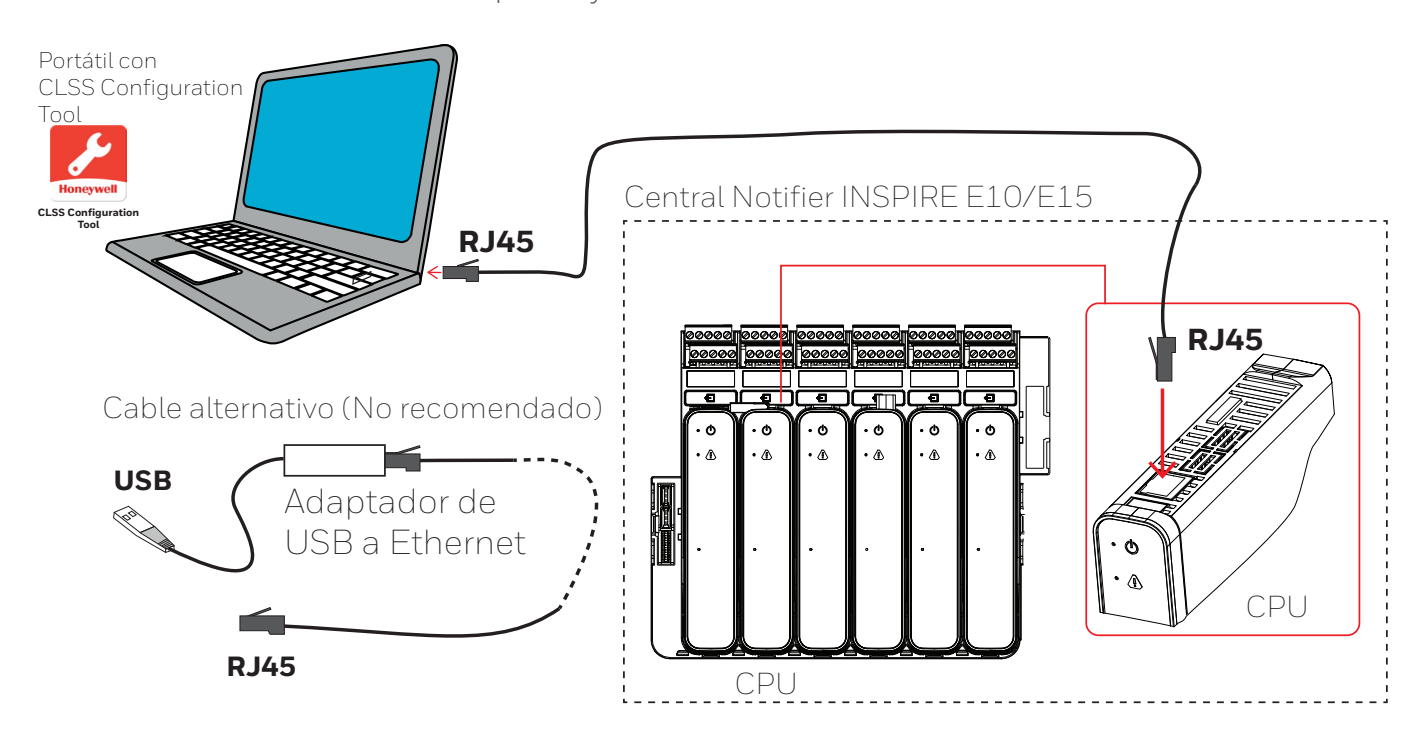

02 Compruebe que la VPN está desconectada en el portátil y, a continuación, seleccione **Sincronizar** en la herramienta (arriba a la derecha). Cuando la herramienta esté conectada a la central, aparecerá la siguiente pantalla. La barra verde en la parte inferior de la pantalla confirma que la herramienta está conectada a la central. Además, la central entrará en estado de nivel de acceso 3/4 (véase la parte superior de la pantalla de la central).

Se requiere un nivel de acceso 3/4 para cargar-descargar el archivo de configuración.<br>Ilia View Help

![](_page_20_Picture_3.jpeg)

03 Seleccione *Enviar arquivo de configuração do Tool para a Central.* y luego seleccione *Ler arquivo de Central para Tool*.

Seleccione **CONTINUAR**. Aparecerá una ventana emergente con el mensaje «Panel discovered and successfully imported the configuration data» (central descubierta y datos de configuración importados correctamente). Seleccione **OK** para salir. Compruebe que la herramienta ha registrado los datos del dispositivo de bucle y también la configuración predeterminada.

### <span id="page-21-0"></span>Actualizar el firmware de la central

Asegúrese de que la central cuenta con el software más reciente y es compatible con la versión del software de la herramienta que se está utilizando para configurar la central.

Necesitará una memoria USB con la etiqueta de volumen HONEYWELL que tenga el archivo de imagen comprimido para actualizar el firmware de los módulos.

01 Abra la puerta de la central para acceder al módulo CPU, que se encuentra en la ranura 2.

02 Ejecute la versión compatible de la CLSS Configuration Tool en su ordenador portátil e inicie sesión, busque el emplazamiento requerido y seleccione **IR AL SITIO** y seleccione la central.

![](_page_21_Figure_6.jpeg)

03Conecte el extremo del cable RJ45 al puerto RJ45 y el otro extremo al puerto CPU RJ45. Necesitará un cable alternativo si su portátil solo tiene un puerto USB (No recomendado).

04 En la herramienta, seleccione  $\cdot$ ,  $\cdot$  **Sincronizar** y observe que la central se encuentra en NIVEL DE ACCESO 4.

05 En la central, haga clic en  $\blacksquare$  o  $\blacksquare$  y seleccione **Actualizar.** Inserte la memoria USB con el software de actualización en la toma USB del módulo CPU.

- 06 Seleccione el archivo de imagen de la central requerido en la memoria USB y siga las instrucciones en pantalla de la central.
- 07 La central se reiniciará automáticamente una vez actualizado el firmware de todos los módulos.

08 Después de que la central se haya reiniciado, compruebe que el firmware previsto se ha actualizado en cada módulo. Haga clic en  $\equiv$  o  $\equiv$  y seleccione *información del sistema*. Asegúrese de que las versiones de firmware mostradas son correctas para cada módulo.

09 Se puede borrar cualquier fallo de retención mostrado pulsando el botón **REARMAR**.

10 Retire la memoria USB de la toma USB de la CPU.

11 Salga del NIVEL DE ACCESO 4 y vuelva al NIVEL DE ACCESO 1.

## <span id="page-23-0"></span>Configurar la central

La CLSS Configuration Tool puede utilizarse fuera de línea sin necesidad de conectarse a Internet para configurar un emplazamiento o central.

![](_page_23_Picture_4.jpeg)

01 Seleccione el icono **de** la izquierda y seleccione una **central** para configurarla.

#### 02 Editar la configuración:

- y Verifique se o número do painel está correto.
- y Vaya a la pestaña **Configuración de HMI** y asegúrese de que la selección de país e idioma coincide con las licencias elegidas:

#### **(Centrales/Ajustes de la HMI/Idioma de la pantalla HMI y norma del país**)

 $\bullet$  Introduzca un nombre para describir:

#### **(Módulo de bucle/Número de bucle/Detectores y módulos**)

- Crear zonas. Tenga en cuenta que hay 3 tipos de zonas:
	- a) Zonas de detección para todos los detectores y pulsadores o entradas de alarma.
	- b) Zonas de alarma para todos los dispositivos de sirenas/flash (alarmas acústicas, las visuales y salidas que accionan AV).
	- c) Zonas de control (entradas o salidas de control).
- y Edite las propiedades de zona para cada tipo de zona para incluir un edificio y área gestionada, que normalmente están configurados como predeterminados. **Nota**: Solo los primeros 32 caracteres de una etiqueta se muestran en un panel ID3K en una red mixta de paneles Inspire e ID3K.

#### **(ZONAS / Detección/Mod.IN, Sirena o Control**)

- Asigne dispositivos a las zonas.
	- a) Seleccione el tipo de zona y el número de zona.
	- b) Seleccione **Lista de Dispositivos** a la derecha.

c) Seleccione los dispositivos necesarios para esta zona en la lista de Dispositivos sin Asignar y haga clic en

**Añadir**. Asegúrese de que todos los dispositivos están asignados a una zona; si no es así, la central informará de ello como «Configuración invalida».

#### Centrales de alarmas Notifier INSPIRE E10/E15: puesta en marcha

![](_page_24_Picture_34.jpeg)

La herramienta guarda automáticamente la configuración, aunque algunos ajustes requerirán que se seleccione el botón **Salvar**. Encontrará información más detallada en la guía del usuario de la CLSS Configuration Tool (4188-1124-ES).

#### Configurar la central

## Enviar la configuración a la central

En los siguientes pasos, se da por hecho que las normas de causa y efecto están configuradas en la herramienta y están listas para ser enviadas a la central.

01Conecte el portátil (con la herramienta) a la central.

02 Seleccione el número de central correcta para la carga.

03 Seleccione **Sincronizar** y observe si la central se encuentra en el nivel de acceso 3/4.

![](_page_25_Picture_6.jpeg)

04 Seleccione *Enviar el archivo de configuración a la central* y haga clic en **ACEPTAR**. Seleccione una central para configurarla y, luego, seleccione **GENERAR CONFIGURACIÓN**. Una vez creado el archivo de configuración y comprobado que está en verde, ya está listo para enviar. Seleccione **ENVIAR CONFIG**.

![](_page_26_Picture_2.jpeg)

La herramienta mostrará la transferencia correcta del archivo de configuración. Si se requieren Licencias, se indicará aquí. Seleccione **REALIZADO** al terminar.

La central se apagará y volverá a encenderse automáticamente, y aplicará la configuración enviada.

05 A continuación, podrá probar su central. Seguirá apareciendo el mensaje de error «Requiere licencia» hasta que se envíe el archivo de licencia CLSS correcto a la central con las características utilizadas por la central. Consulte la guía Concesión de licencias a una central INSPIRE (4188-1125-ES) para obtener información sobre cómo crear un archivo .bin de licencia.

## Cargar archivo de licencia en la central

Necesitará el archivo xxxxxxxxxxxx.bin creado anteriormente. Asegúrese de que internet está activado y la VPN desconectada.

01 Se conecta su portátil a la central.

02 Seleccione el icono de las **centrales** y la **central** deseada en el emplazamiento.

- 03 Seleccione los 3 puntos  $\cdot$  en la parte superior derecha de la pantalla y, a continuación, seleccione  $211$ **Gestionar Licencias**. Asegúrese de que el número de serie de la CPU de la central y los datos del edificio y del cliente mostrados son correctos.
- 04 Asegúrese de que la CENTRAL SELECCIONADA que aparece está **conectada** y este mensaje está en verde; de lo contrario, seleccione **Refrescar** hasta que aparezca conectada.

Seleccione **IMPORTAR LICENCIA** y navegue hasta la ubicación del archivo xxxxxxxxxxxxx.bin en su ordenador portátil y seleccione el archivo.

Nota 1: Las primeras versiones de la herramienta a veces indicaban un mensaje de «Invalid License» después de abrir el archivo xxxxxxxxxxxx.bin. Ignore este mensaje y continúe. Nota: 2: Debe comprobar que el nombre del archivo xxxxxxxxxxxx.bin coincide con el número de serie de la CPU de la central.

05Compruebe que las licencias de características relevantes aparezcan en la lista para enviarlas a la central.

![](_page_27_Picture_100.jpeg)

Seleccione **ENVIAR A LA CENTRAL**.

A continuación, el mensaje «License missing» desaparecerá de la pantalla de la central.

Esta operación se realiza una sola vez y no es necesario repetirla tras la primera puesta en servicio, a menos que desee añadir más licencias a una central que ya se haya puesto en servicio.

NOTA: Si la transferencia de licencia falla, en el portátil vaya a Menú de inicio > Panel de control > Programas y características > Activar o desactivar características de Windows > compruebe que .NET framework 3.5 está activado (si no está activado, actívelo > haga clic en **OK** > es necesario reiniciar el portátil). Vuelva a intentar el proceso.

## <span id="page-29-0"></span>Información de diagnóstico

Puede ver el estado del dispositivo y de la red.

![](_page_29_Picture_3.jpeg)

02 Introduzca el código de nivel de acceso 2 y seleccione .

03 Seleccione «**Diagnostico-Información**».

04 Puede seleccionar «Estado del dispositivo» o «Estado de le red».

05 Puede utilizar los filtros para entrar en estados específicos y leer valores.

#### **ESTADO DEL DISPOSITIVO**

Se trata de información sobre un dispositivo seleccionado que incluye el número de serie del dispositivo, el número de lote, la identificación de la implementación y la revisión del firmware.

Además, se muestra información en función del tipo de dispositivo. La información de diagnóstico mostrada puede incluir el tipo de dispositivo, la hora y la fecha del diagnóstico, el estado del dispositivo, los datos foto procesados, los datos foto sin procesar, la temperatura estática, la tasa de aumento de la temperatura y el estado del aislante.

### **ESTADO DE LA RED**

Se trata de información sobre el estado de la red y su rendimiento.

## <span id="page-30-0"></span>Añadir / Cambiar / Eliminar dispositivos

Si hay que añadir, cambiar o eliminar físicamente dispositivos en un bucle después de la puesta en marcha de la central, como, por ejemplo, cuando se cablean dispositivos adicionales al bucle, se eliminan dispositivos existentes del cableado del bucle o se sustituye el tipo de dispositivo por otro diferente al instalado originalmente en el bucle, siga estos procedimientos:

01 En la central, desconecte el terminal de bucle respectivo de la placa de lazo.

02Continúe con los trabajos de instalación.

03 Vuelva a conectar el conector de bucle a la placa de lazo.

04 Abra la herramienta, seleccione el bucle correspondiente y haga clic en **LEARN DEVICES**. Esto permitirá añadir, borrar y cambiar dispositivos a su configuración existente.

No utilice **CREAR CONFIGURACIÓN** en una central preconfigurada, ya que, de lo contrario, borrará la configuración específica de la central y la devolverá a la configuración predeterminada.

05Configure los dispositivos añadidos y sustituidos.

06 Por último, vuelva a enviar la configuración a la central, consulte los pasos 03 y 04 del apartado «Enviar configuración a la central».

## <span id="page-31-0"></span>Probar el sistema

### **PRUEBAS**

El sistema autónomo debe probarse ahora para garantizar que los eventos se muestran en la central y que las alarmas funcionan según los requisitos específicos del emplazamiento y del país; consulte también los requisitos del proyecto para obtener información sobre las pruebas del sistema. Puede encontrar más información sobre cómo se muestran los eventos y qué controles del sistema están disponibles para los eventos; consulte las instrucciones de funcionamiento (HOP 338-9ES).

### **LOCALIZACIÓN DE DISPOSITIVOS**

La función de localización de dispositivos localiza cada dispositivo en su ubicación instalada. Esta ubicación debe ser exactamente la indicada en los planos de cableado de la instalación. Para que funcione la «Búsqueda de dispositivos», la central debe estar en el NIVEL DE ACCESO 4.

01 Se conecta el software a la central.

02 En la herramienta **IR AL SITIO**, seleccione el edificio y la central. Seleccione **S** Sincronizar. Asegúrese de que la central muestre el NIVEL DE ACCESO 4.

03 En la central, seleccione  $\blacksquare$  o  $\equiv$  y haga clic en **Settings** y, después, en **Dispositvo Discovery**.

04Busque en la lista y localice el dispositivo que necesita encontrar. Se selecciona el botón contiguo **Empezar**.

05Busque en la zona general donde está instalado el dispositivo. El dispositivo emitirá una indicación LED intermitente.

06 Inspeccione visualmente el estado del dispositivo y la zona general donde está instalado. Cuando sea necesario, evalúe el estado de la zona para determinar la idoneidad del uso del dispositivo.

<span id="page-32-0"></span>07 En la central de la lista de localización de dispositivos, seleccione el botón contiguo **Parar** del dispositivo encontrado.

Es posible que se agote el tiempo de espera de la central y tenga que repetir de nuevo los pasos 03 y 04 para volver a encontrar el dispositivo.

08Continúe la búsqueda de otros dispositivos siguiendo los pasos 03 a 07 hasta encontrar todos los dispositivos de un bucle.

09 Repita el procedimiento que se describe anteriormente para los otros circuitos de bucle.

### **HABILITAR/ANULAR EL ZUMBADOR DE LA CENTRAL**

El zumbador de la central puede apagarse durante la puesta en servicio, para lo que la central debe encontrarse en el NIVEL DE ACCESO 4.

El zumbador se vuelve a activar automáticamente para el funcionamiento normal tras la puesta en servicio, lo que garantiza que se emita un sonido correcto con los eventos.

01 Es preciso asegurarse de que la **VPN** está desconectada en el portátil.

02Conecte el software a la central.

03 En la herramienta, seleccione  $\cdot$ ,  $G$  **Sincronizar**. Después de la sincronización, la central entra en el NIVEL DE ACCESO 4.

04 En la central, seleccione **de <sub>o</sub> e ,** seleccione **Configuraciones** y, después, **Configuración del zumbador**. A continuación, seleccione **Habilitar** o **Anular**.

El zumbador no sonará con los eventos si está desactivado.

### <span id="page-33-0"></span>**CAMBIAR LA CONTRASEÑA DE CENTRALES AL2**

Se recomienda cambiar la contraseña de nivel de acceso 2 por una contraseña única que tenga entre 4 y 8 dígitos.

 $\underline{\circ}$   $\underline{\circ}$ 

- 01Conecte la herramienta a la central y **vaya al emplazamiento**; luego, seleccione la central deseada.
- 02 Seleccione **Sincronizar** y asegúrese que la central se encuentra en el nivel de acceso 4.
- 03 Seleccione el icono Menú  $\mathbb D$  y, después, «**Configuraciones**».
- 04 Seleccione «**Cambio de contraseña >**».
- 05 Elija una contraseña numérica adecuada. Hay que asegurarse de mantener la seguridad de la contraseña y de que solo la conozca la persona responsable.
- 06 Se introduce una contraseña nueva  $\mathcal{D}_V$  se confirma introduciéndola una segunda vez  $\Phi$ . Seleccione el botón de **verificación** <sup>5</sup> para aceptar el cambio de contraseña.

![](_page_33_Picture_9.jpeg)

## <span id="page-34-0"></span>Puesta en servicio de otros equipos

Otros equipos externos interconectados con el sistema INSPIRE pueden ponerse en servicio de uno en uno en función de las necesidades del emplazamiento y del proyecto.

Asegúrese de que se toman las precauciones adecuadas para evitar la conexión involuntaria de la alimentación a los equipos externos del sistema durante la puesta en servicio.

Desconecte siempre la alimentación de red y de batería de la central antes de realizar cualquier cambio en el cableado externo a los bloques de terminales de la central.

01Consulte la información del proyecto sobre cómo deben conectarse los equipos de terceros al sistema INSPIRE, y cómo deben ponerse en servicio y probarse. Consulte también las instrucciones de cableado del módulo correspondiente para identificar los terminales para las conexiones de los cables externos; consulte los marcados de los terminales de los módulos y las instrucciones de instalación (HOP-138-9ES).

El cable de comunicación RS485 utilizado debe ser apto para soportar hasta 200 mA en condiciones de cortocircuito.

- 02 Cualquier mensaje de avería que aparezca en la central conlleva un significado y una posible acción que un ingeniero cualificado puede llevar a cabo para solucionar la avería; véase la sección titulada «Mensajes y su significado».
- 03 Un fallo que se muestre en la central se puede borrar pulsando el botón **REARMAR**.
- 04 Para configurar los módulos, consulte la guía del usuario de la CLSS Configuration Tool (4188-1124-ES). A continuación, envíe la configuración a la central.
- 05 Pruebe el equipo externo según la información proporcionada por el proyecto.

06 Hay que repetir los pasos 01 y 05 para el siguiente módulo conectado al equipo externo.

### <span id="page-35-0"></span>**MARCADOS DE LOS TERMINALES DE LOS MÓDULOS**

Otros equipos del sistema deben conectarse a la central y probarse según los requisitos del emplazamiento y del proyecto.

Nota: No utilice los terminales 3 y 8 para el blindaje del cable del bucle, que debe conectarse en su lugar a la barra de puesta a tierra.

![](_page_35_Figure_4.jpeg)
# Encendido de centrales en red

Al encender una red de centrales, la recomendación es empezar por la central 1 (001). Los siguientes procedimientos asumen que cada panel que se conectará en red ha sido precomisionado y configurado.

01Compruebe que hay un módulo de red instalado en la **central.** 

02Conecte el cableado de red a la **central**, consulte las instrucciones de instalación (HOP-138-9ES).

03 Encienda la central.

04 En la siguiente **central**, repita los pasos 01 a 03. Continúe encendiendo la siguiente **central o centrales** conectadas en una secuencia de una en una hasta completar el bucle de red.

La desconexión de cualquier central conectada a la red provocará que otras centrales conectadas a la red en la misma zona gestionada no respondan.

Véase «Error de comunicación y asignación» en la sección «Mensajes y sus significados».

Cuando una central desconectada se reincorpora a la red, el estado se actualiza de forma automática sin más intervención. Deje que pasen unos minutos para que los módulos y la red para inicializarse.

Cuando añada una nueva central a una red de centrales existente, realice manualmente un REARME en cualquier central conectada a la red para que la nueva central se sincronice con todos los eventos del sistema.

# Configuración y prueba de la red

Para configurar una red de centrales, necesitará tener a mano la matriz de causa y efecto junto con los planos de cableado de la instalación que utilizará para configurar las zonas y asociarlas con las áreas gestionadas de las centrales en red.

- 01 Asegúrese de que las zonas están asociadas al edificio y a las áreas gestionadas y configuradas para cada **central** en la herramienta; consulte la (4188-1124-ES) guía del usuario de la CLSS Configuration Tool.
- 02 Asegúrese de que la configuración se envía desde la herramienta a cada **central.**
- 03Cualquier mensaje de avería de red que aparezca en la **central** conlleva un significado y una posible acción que un ingeniero cualificado puede llevar a cabo para solucionar la avería; véase la sección titulada «Mensajes y su significado».
- 04 Una vez que todas las **centrales** estén conectadas en red en un bucle y estén funcionando, pulse el botón **REARMAR** para eliminar cualquier fallo de retención.
- 05 Pruebe el sistema en red y asegúrese de que los eventos de incendio o de fallo se muestran en las respectivas centrales y que el control y la visualización de eventos son correctos en cada área gestionada.
- 06 Asegúrese de que el comportamiento de causa y efecto se comprueba según los requisitos locales y específicos del emplazamiento.

#### **Desconexión y reconexión de la central**

En una red mixta de centrales ID3K e Inspire, si una central se desconecta y, posteriormente, vuelve a unirse a la red, el estado del sistema se actualiza de forma automática en toda la red. Al reincorporarse la central a la red, puede ser necesaria una operación de reinicio manual para eliminar los fallos de retención de la central.

# Informes

## INFORME DE REGISTRO DE AUDITORÍA

Para leer el último archivo de registro de auditoría de la central en la herramienta.

01Conecte la herramienta a la central y seleccione **Sincronizar**.

02 Seleccione *Ler arquivo de Central para Tool* y luego seleccione *Audit Log***.**

03 Seleccione **CONTINUAR**, espere a « *Archivo descargado correctamente*» y seleccione **REALIZADO**.

04 Seleccione *Relatórios* y seleccione Relatório de Registo de Auditoria. A continuación, seleccione **IMPORTAR LOG DE AUDIOTORIA**.

05 Vaya a la ubicación **C:\Users\USERID\PanelLogs** y seleccione **AuditLog\_xxxxxxxxxxxx\_....** y **abra** el archivo. La casilla bajo **AUDIT LOG** muestra una lista desplegable del informe de auditoría. Estos datos se utilizan para analizar el comportamiento del sistema.

## INFORME DE REGISTRO DE INGENIERÍA

Para leer el último archivo de registro de ingeniería de la central en la herramienta.

01Conecte la herramienta a la central y seleccione **Sincronizar**.

02 Seleccione *Ler arquivo de Central para Tool* y luego seleccione *Engenharia Registo.*

03 Seleccione **CONTINUAR**, espere a « *Archivo descargado correctamente*» y luego seleccione **REALIZADO**.

04 Seleccione *Informes* y luego **IMPORTAR LOG DE AUDIOTORIA**.

05 Vaya a la ubicación **C:\Users\USERID\PanelLogs** y seleccione **EnggLog\_xxxxxxxxxxxx\_....** y **abra** el archivo. La casilla bajo **IMPORTAR LOG DE ENGENHARIA** muestra una lista desplegable del informe de ingeniería. Estos datos se utilizan para analizar el comportamiento del sistema.

#### Informes

### TRANSFERENCIA DE ARCHIVOS DE REGISTRO EN LA CENTRAL A USB EN AL2

Puede transferir los archivos de registro a una memoria USB utilizando los controles de la central. Esto permite a los usuarios finales de ingeniería formados que dispongan de la contraseña AL2 enviar archivos de registro cifrados protegidos por contraseña para que ESD los reenvíe al servicio de asistencia técnica de Honeywell para su análisis. Esto puede ser útil cuando ESD pueda formar a usuarios finales que puedan llevar a cabo esta tarea sin necesidad de desplazarse a la instalación.

01 Introduzca la memoria USB en el puerto USB del módulo CPU.

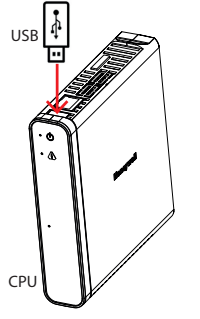

02 En la central, seleccione  $\blacksquare_o \equiv$ , seleccione **Configuraciones** y **Transferir todos los eventos.** 

#### 03 Seleccione **Todos los eventos** o los registros necesarios: **auditoría, evento o ingeniería.**

04 Seleccione **Transferir.** Deberá iniciar sesión en el nivel de acceso 2.

05 Introduzca una contraseña de 8 dígitos para cifrar y proteger los archivos de registro transferidos al USB. Retire el USB cuando aparezca el siguiente mensaje «Log transfer complete, safe to remove the USB». Seleccione **Hecho.**

NOTA: El código de acceso de cifrado de 8 dígitos junto con los archivos será necesario para que el servicio de asistencia técnica de Honeywell pueda desencriptar y ver el o los archivos de registro.

# Mantenimiento

Debe utilizarse un libro de registro para registrar a diario los eventos que suceden en el sistema. Debería utilizarse para registrar las visitas en las que se realizan reparaciones o labores de mantenimiento.

## PLAN DE PRUEBAS

Antes de una visita de mantenimiento a un emplazamiento, utilice el portal CLSS Cloud y cree un plan de pruebas para el emplazamiento, el edificio y la central de su cliente.

01 Inicie sesión en el portal CLSS Cloud.

02 Seleccione el emplazamiento y el edificio de su cliente y seleccione **APEPTAR**.

03 Seleccione **A<sup>te</sup> PUNTO DE CONTROL** y utilice el filtro para personalizar la vista y seleccione + CREAR PLAN DE PRUEBAS.

04 Seleccione un plan de pruebas nuevo o existente y asígnele un nombre.

05 Seleccione **el enterciona de entran**cione incluir en el plan de pruebas y, a continuación, seleccione **ACTUALIZAR**; aparecerá una vista del equipo que se va a someter a la prueba.

## PRUEBAS RUTINARIAS

Con el objetivo de garantizar que el sistema es totalmente operativo, deben realizarse pruebas de manera rutinaria de conformidad con los requisitos de la norma EN 54-14, donde sea aplicable, el código nacional de buenas prácticas y los requisitos locales.

### **Informe sobre la antigüedad del dispositivo**

Antes de una visita de mantenimiento, utilice el portal CLSS Cloud y genere un informe sobre los dispositivos que deben sustituirse.

01 Siga los pasos 01 y 02 del PLAN DE PRUEBAS.

#### Mantenimiento

### 02 Seleccione **INFORMES** y luego **No normativo.**

03 Seleccione «Edad Del Dispositivo» y utilice el filtro de búsqueda para los dispositivos que deben sustituirse y los que están a punto de caducar.

#### 04 Seleccione **GENERAR INFORME.**

05 Durante el mantenimiento en la instalación, utilice el informe para identificar los dispositivos que necesitan ser sustituidos.

#### **Informe sobre el estado del dispositivo**

Antes de una visita de mantenimiento, utilice el portal CLSS Cloud y genere un informe sobre los dispositivos que deben comprobarse.

01 Siga los pasos 01 y 03 del informe sobre la antigüedad del dispositivo.

02 Seleccione «Informe del estado del dispositivo» y seleccione **GENERAR INFORME.**

03 Durante el mantenimiento de la instalación, utilice el informe para identificar los dispositivos que deben comprobarse.

## BATERÍAS

Como mínimo, remplace las baterías de la central que aportan energía al sistema cada cuatro años. Las unidades de la batería también se habrán de eliminar de conformidad con las recomendaciones del fabricante y la normativa local.

## SUPERVISIÓN DE AVERÍAS Y RESOLUCIÓN

En caso de que haya una avería activa en el sistema, que se muestra en la pantalla de la central, podrá investigarla una persona cualificada. Puede consultar el apartado sobre mensajes y su significado para obtener ayuda a la hora de decidir la causa y la solución de la avería.

## LIMPIEZA

La carcasa de la central se puede limpiar periódicamente con un paño suave, húmedo y sin pelusas. No utilice disolventes. Antes de limpiar la pantalla táctil, asegúrese de que la central se encuentra en el NIVEL DE ACCESO 1. Procure utilizar un paño limpio para limpiar la pantalla táctil.

### GENERAR UN INFORME DEL EDIFICIO

Al finalizar la visita de mantenimiento a la instalación, genere un informe del estado de los trabajos y las pruebas. 01 Inicie sesión en el portal CLSS Cloud.

02 Seleccione el emplazamiento y el edificio de su cliente y seleccione **APLICAR**.

03 Seleccione **PUNTO DE CONTROL** y utilice el filtro para personalizar la vista y seleccione **INFORMES**.

- 04 Seleccione el informe del edificio, seleccione «Corrective action status», el formato de archivo y el rango de fechas.
- 05 Vea y compruebe la lista de dispositivos y seleccione **Siguiente**.
- 06 Vea y compruebe el estado de la prueba y seleccione **Siguiente.**
- 07 Vea y compruebe los tipos de dispositivos y seleccione **GENERAR**.
- 08 Seleccione Informes y luego «Tipo de Informe», «Sesión Prueba» y «Exportar archivo». Luego seleccione **GENERAR**.

# Limitaciones de indicación

Es preciso asegurarse de que el software sea compatible con el firmware de la central INSPIRE.

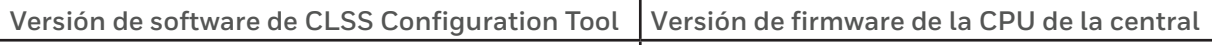

V 1.1.0 - M.339 o posterior V1.1.0 - R.152 o posterior

## LIMITACIONES DE INDICACIÓN PRESENTES

Las versiones de la central y del software indicadas presentan las siguientes limitaciones de indicaciones:

- La central Inspire no mostrará el estado de alarma contra incendios en «Activated» cuando el incendio se active desde la central ID3K.
- Las etiquetas largas de más de 31 caracteres se mostrarán correctamente en las centrales Inspire, pero se truncarán a una etiqueta de 32 caracteres cuando se muestren en una central ID3K en un sistema mixto.

La lista de mensajes que se muestran a continuación son de avería, desactivación y algunos estados que pueden aparecer en una central INSPIRE. Los mensajes se clasifican por categorías, con el significado y la posible información de acción para solucionar la condición cuando proceda.

Nota: La lista solo debe utilizarse como referencia para encontrar el significado de un mensaje mostrado en una central y para obtener información sobre las posibles medidas correctivas.

### **EVENTOS DE FALLO DE PRIORIDAD**

Hay algunos fallos que se identifican como eventos de retención, como «comunicaciones paradas». Estos fallos requieren la intervención del usuario para eliminar los fallos y devolver la central a su estado normal.

### **Cómo eliminar un evento de fallo de prioridad**

01 Rectifique la causa de un fallo de retención en el sistema.

02 A continuación, borre la indicación de fallo de retención. Entre en la central como usuario de NIVEL DE ACCESO 2 y pulse **REARME**.

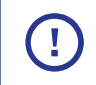

Si un fallo de prioridad no se rectifica, volverá a aparecer.

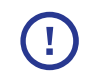

En un sistema mixto, algunos fallos de la central Inspire desconocidos para la central IDK3 aparecerán como «Avería desconocida».

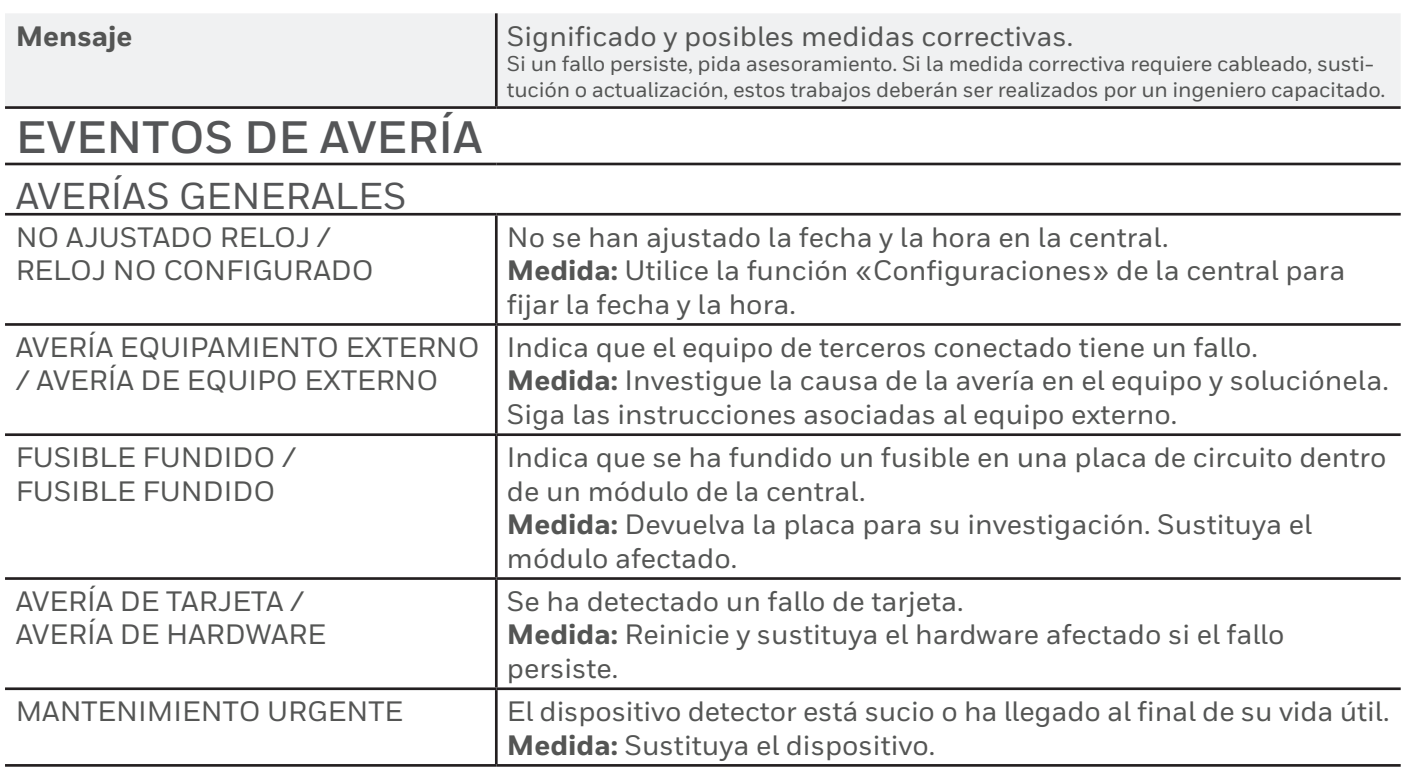

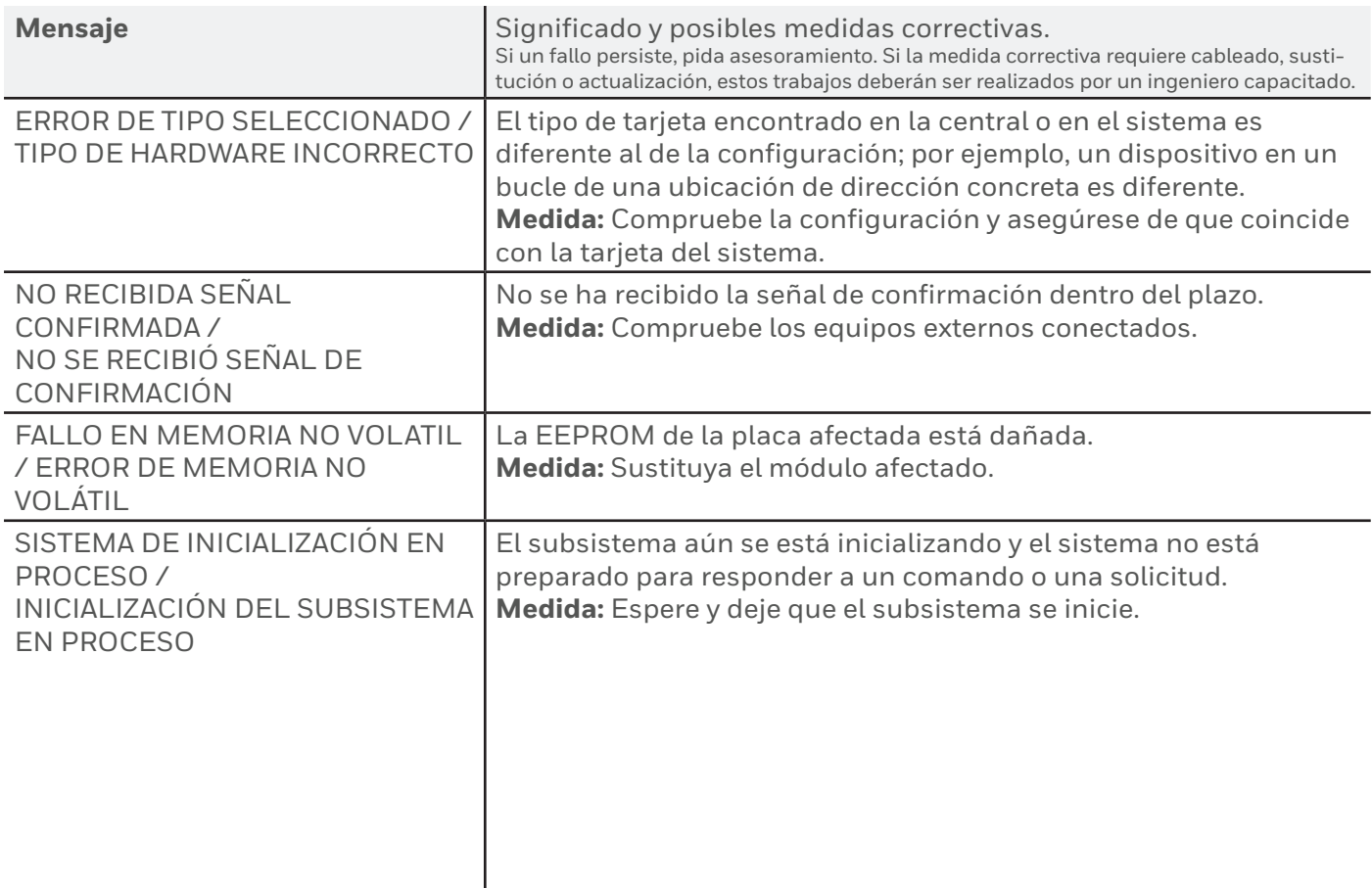

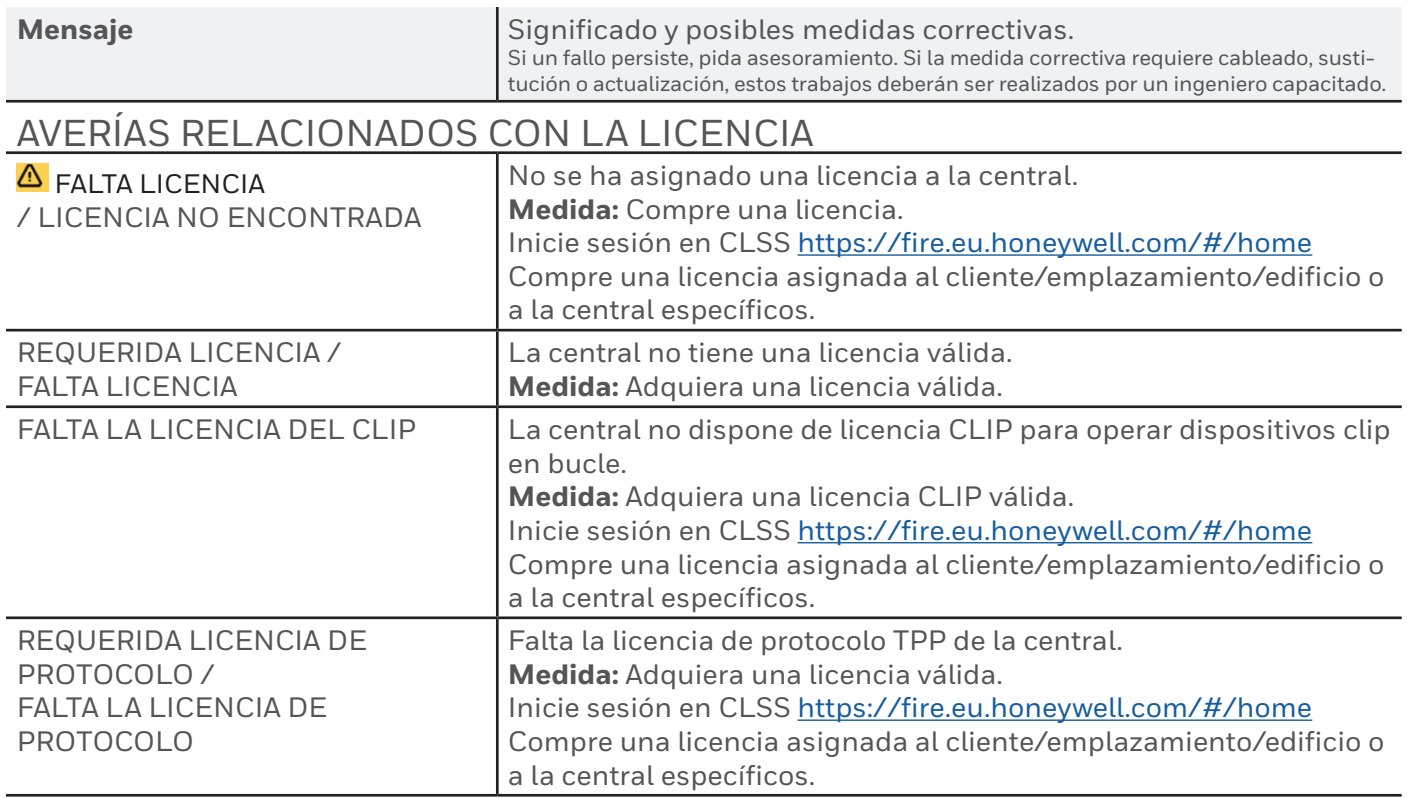

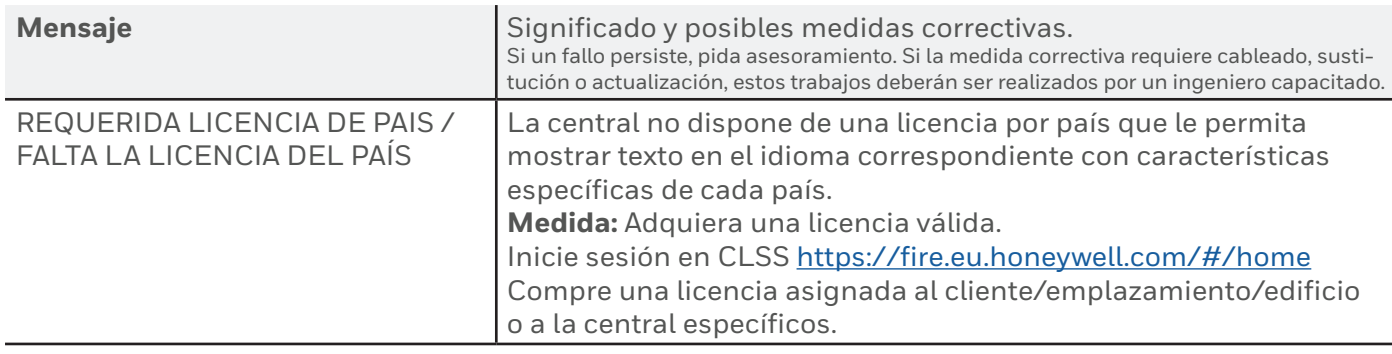

Notifier Inspire utiliza la concesión de licencias como medio rápido y flexible para instalar características y funcionalidades adicionales. La licencia correspondiente puede solicitarse a través de un pedido estándar o puede comprarse directamente a través de su cuenta en la plataforma CLSS. Basta con iniciar sesión en [CLSS https://fire.eu.honeywell.com/#/home](https://fire.eu.honeywell.com/#/home)

Una vez comprada la licencia, puede asignarla a un cliente/emplazamiento/edificio o a una central específicos.

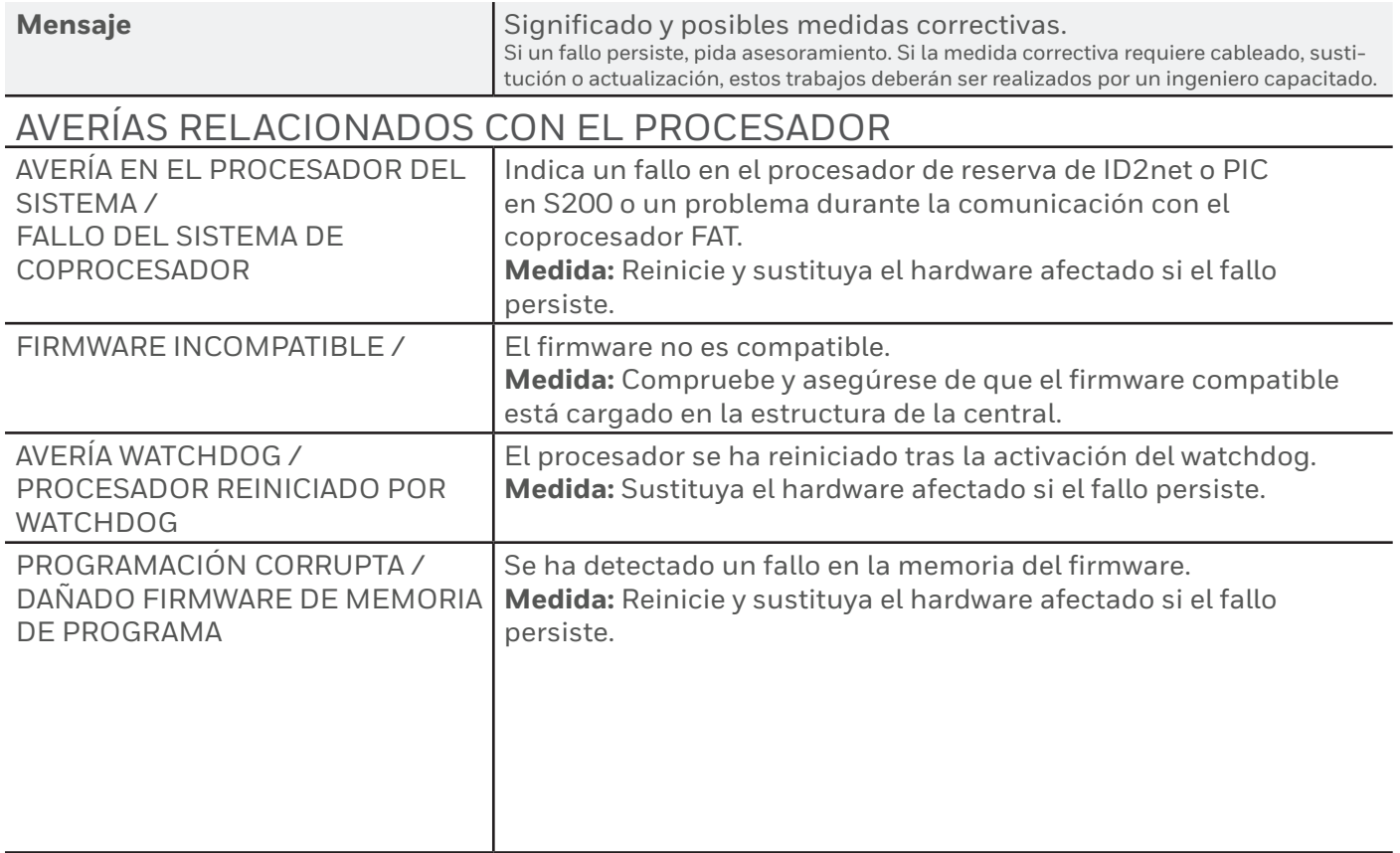

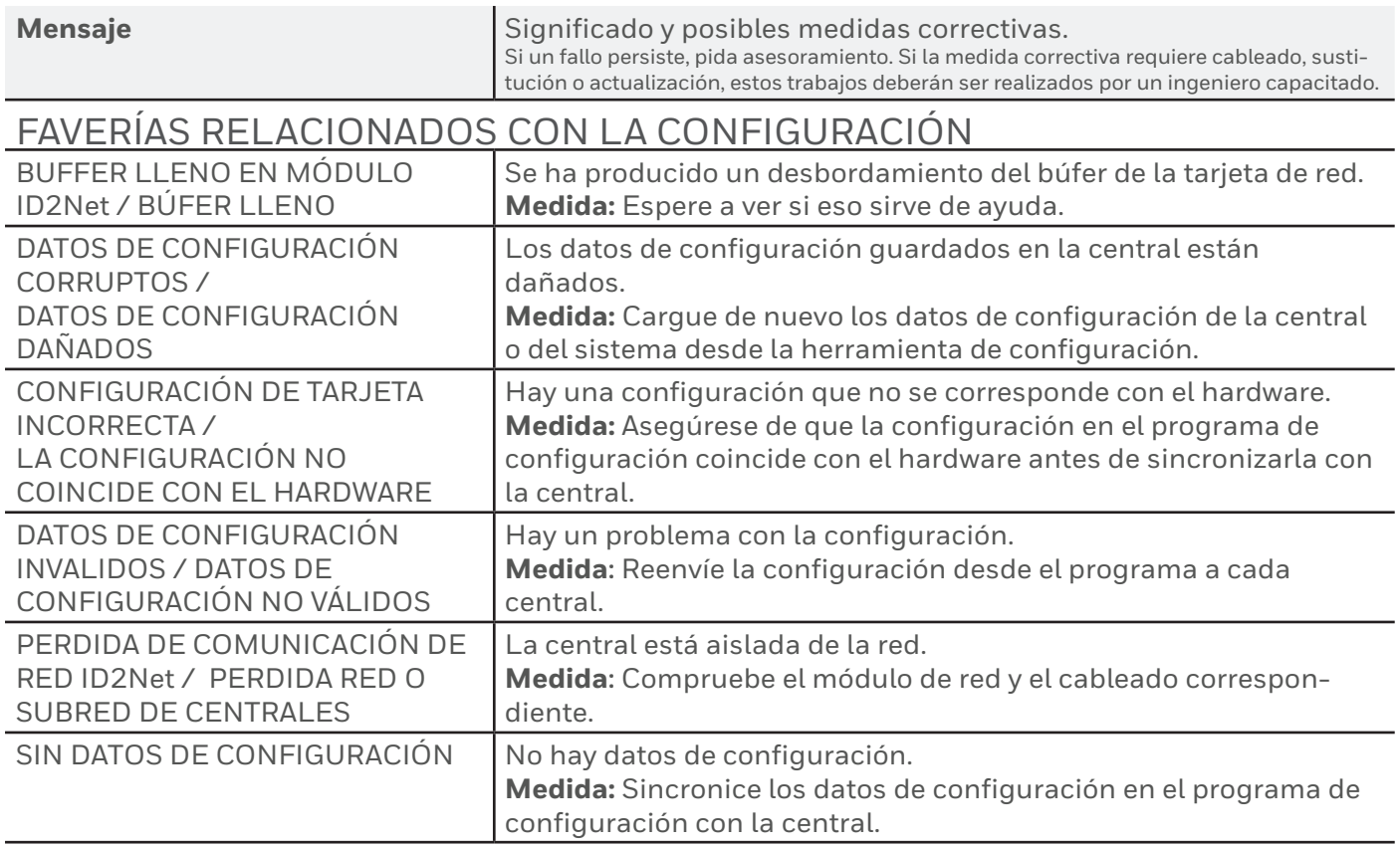

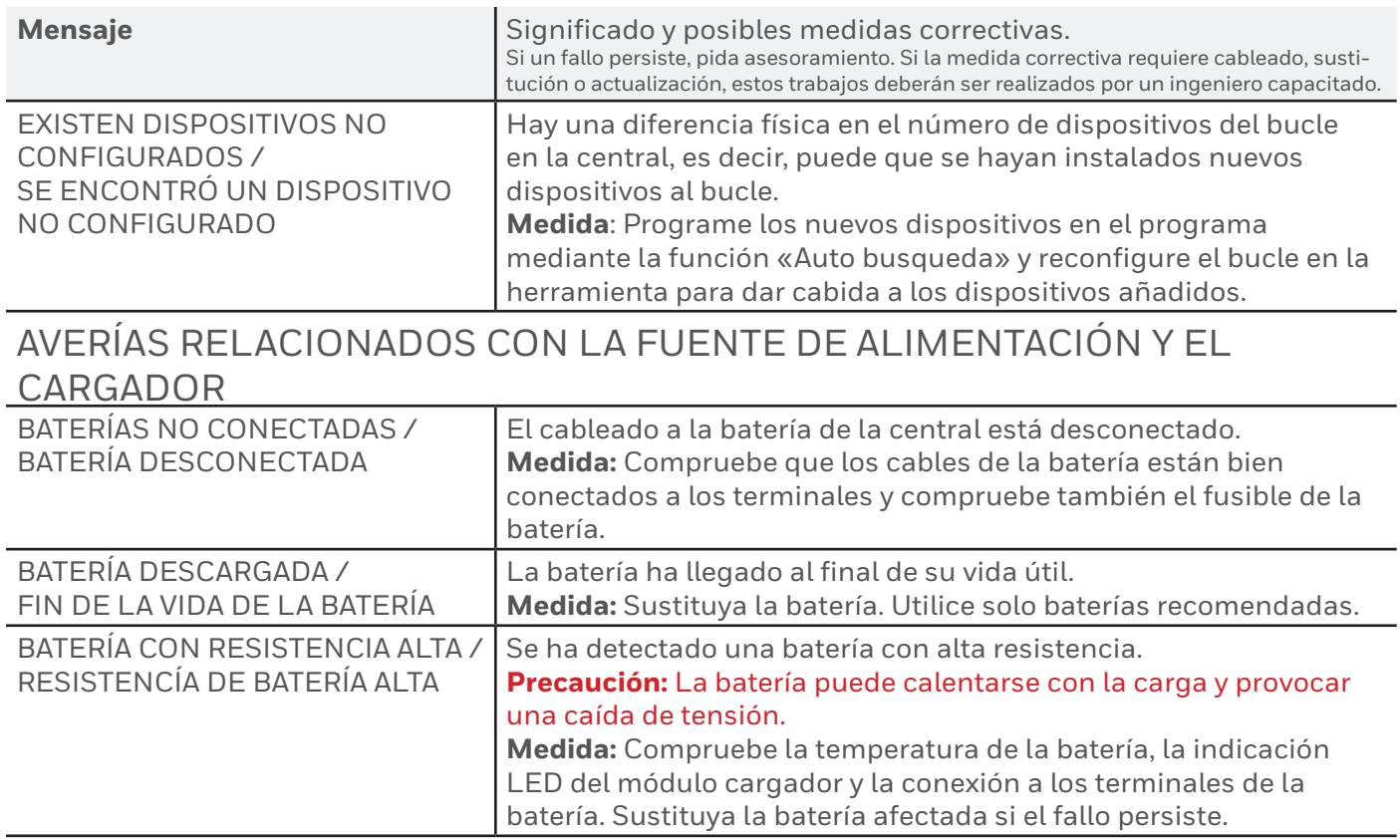

#### Centrales de alarmas Notifier INSPIRE E10/E15: puesta en marcha

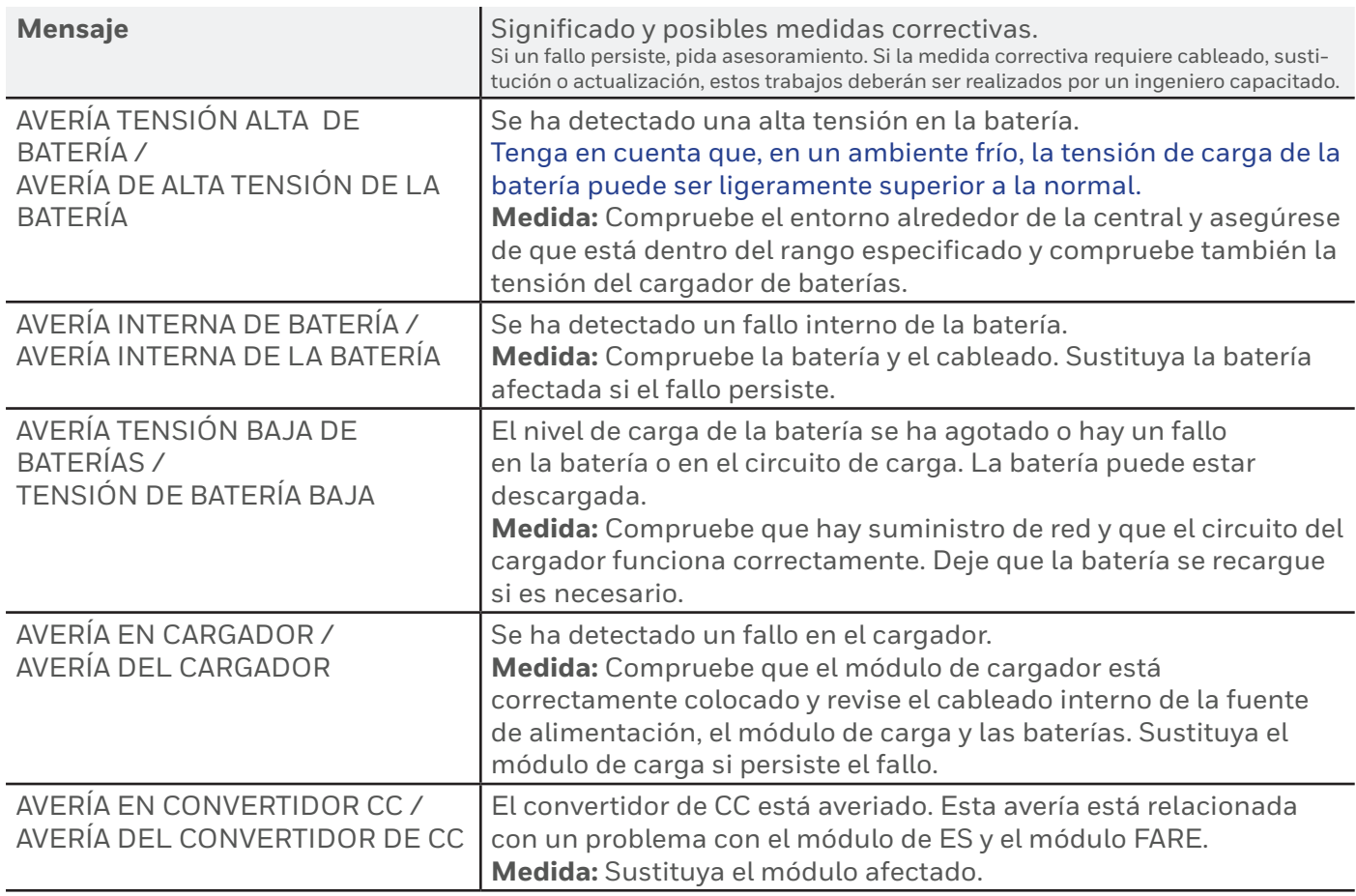

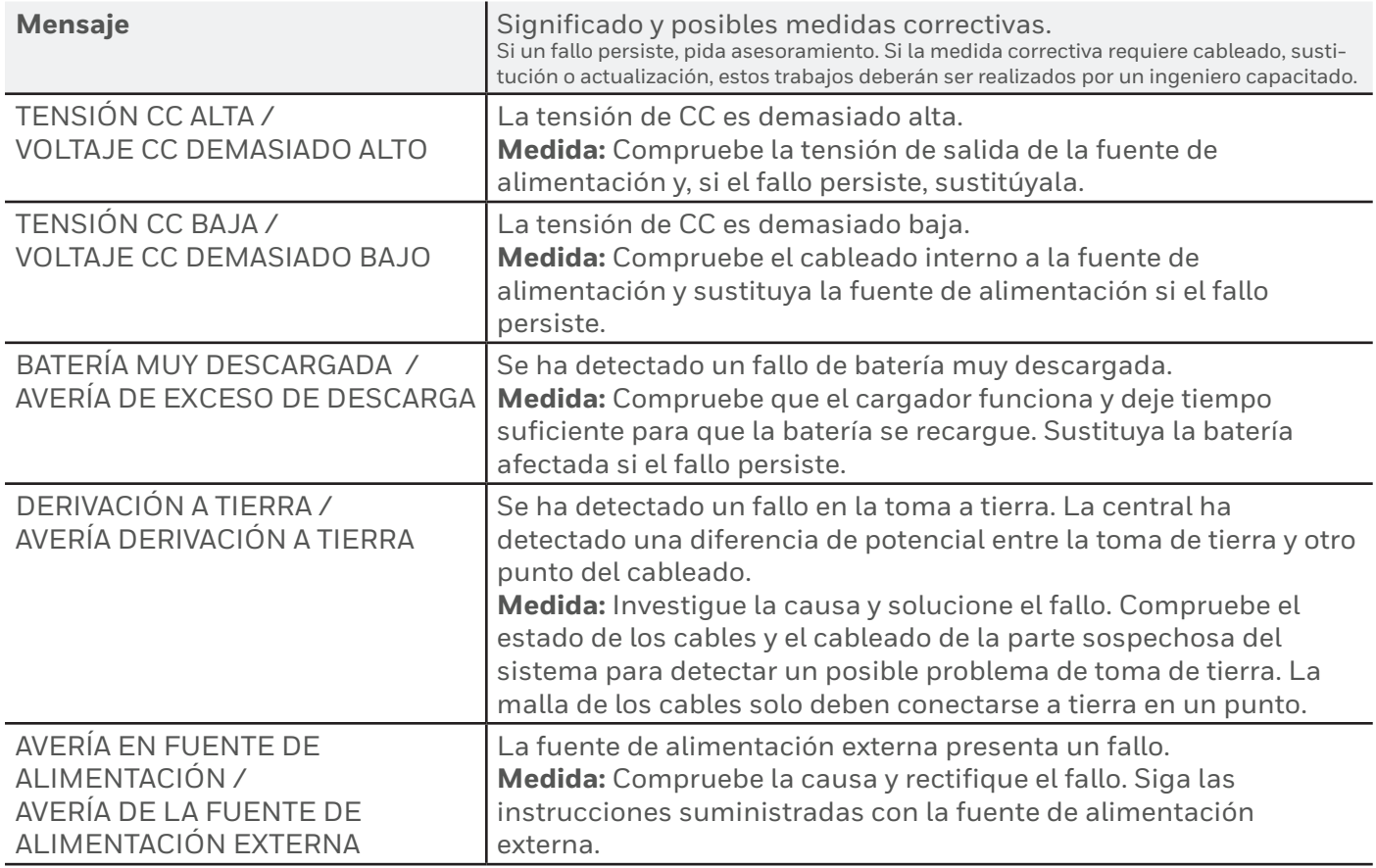

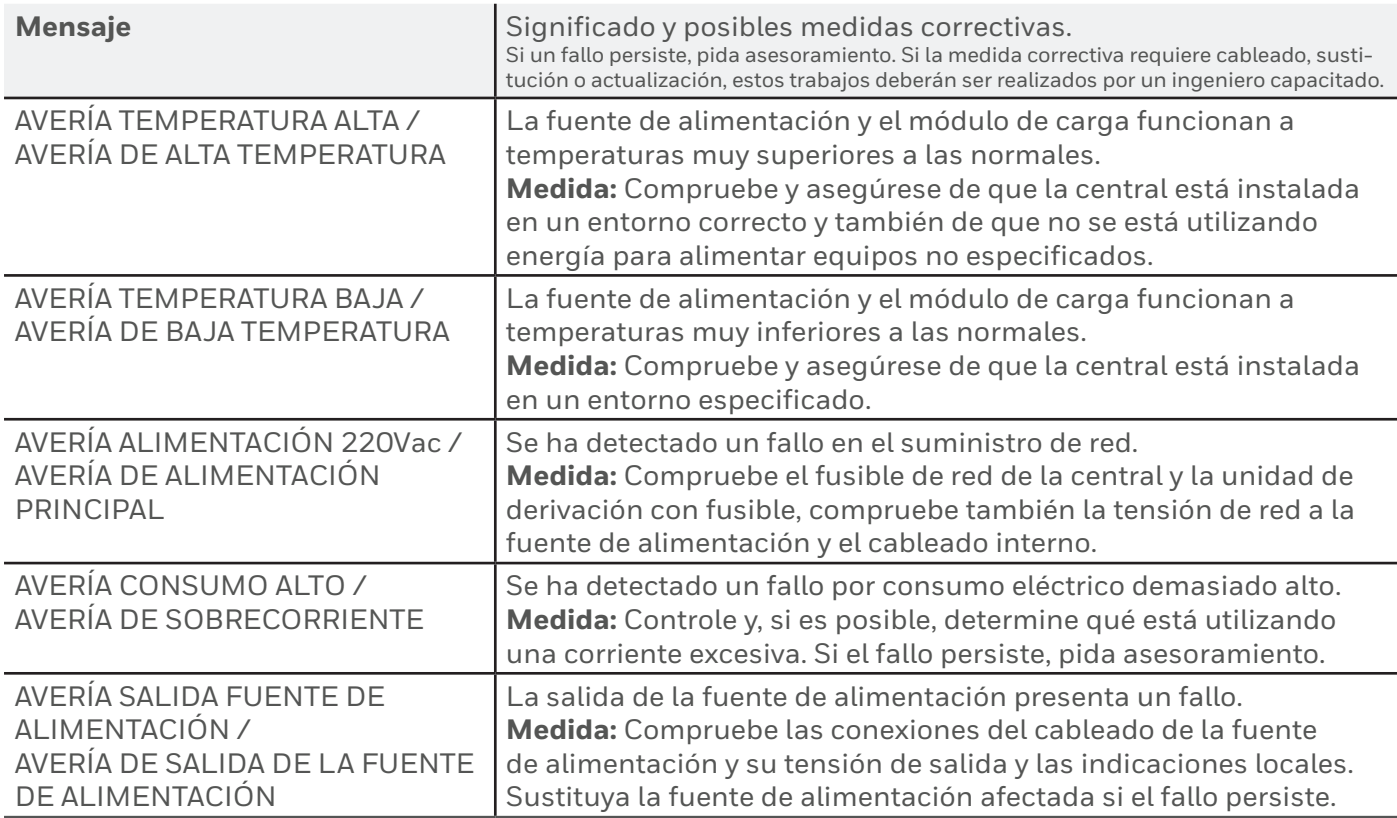

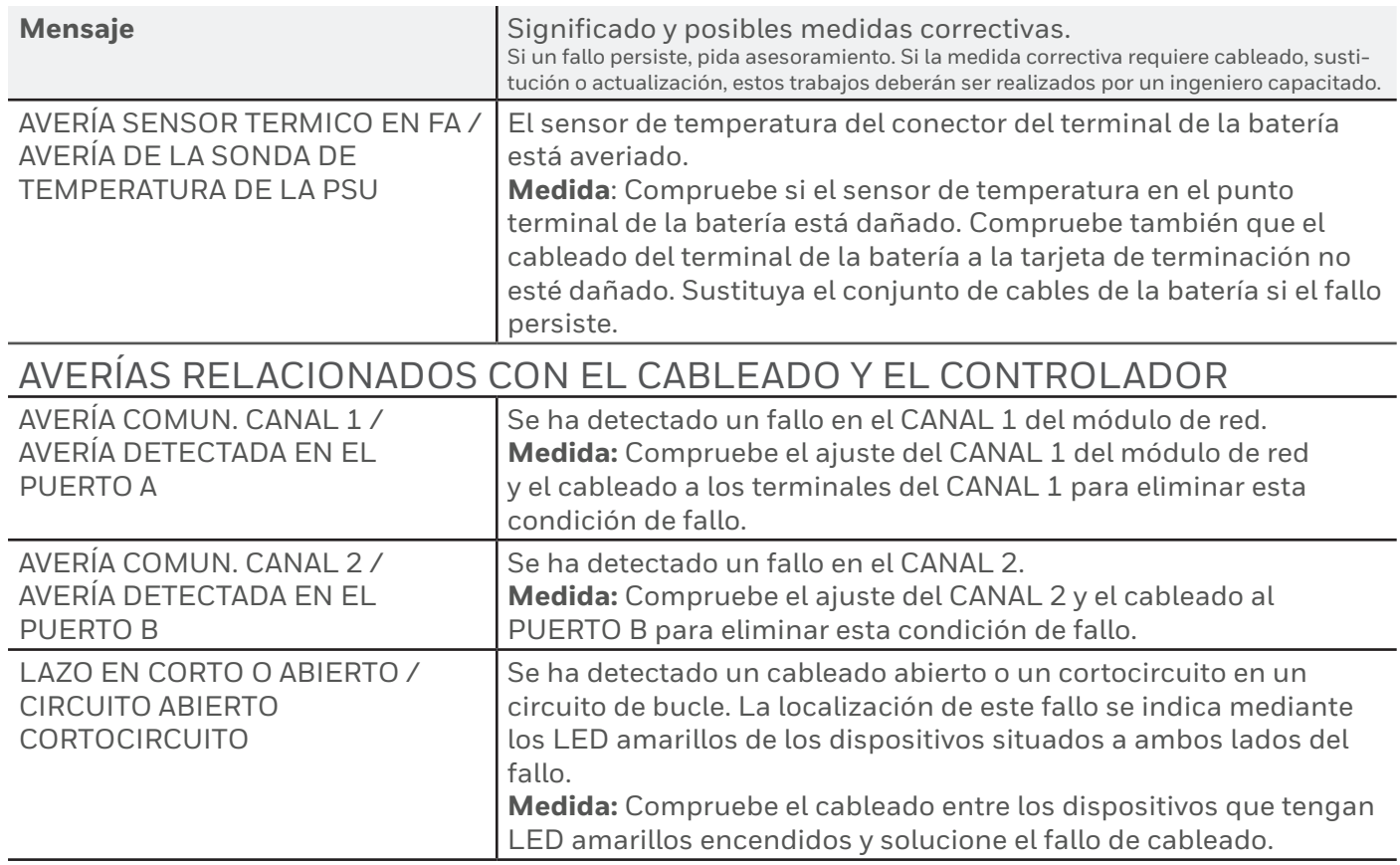

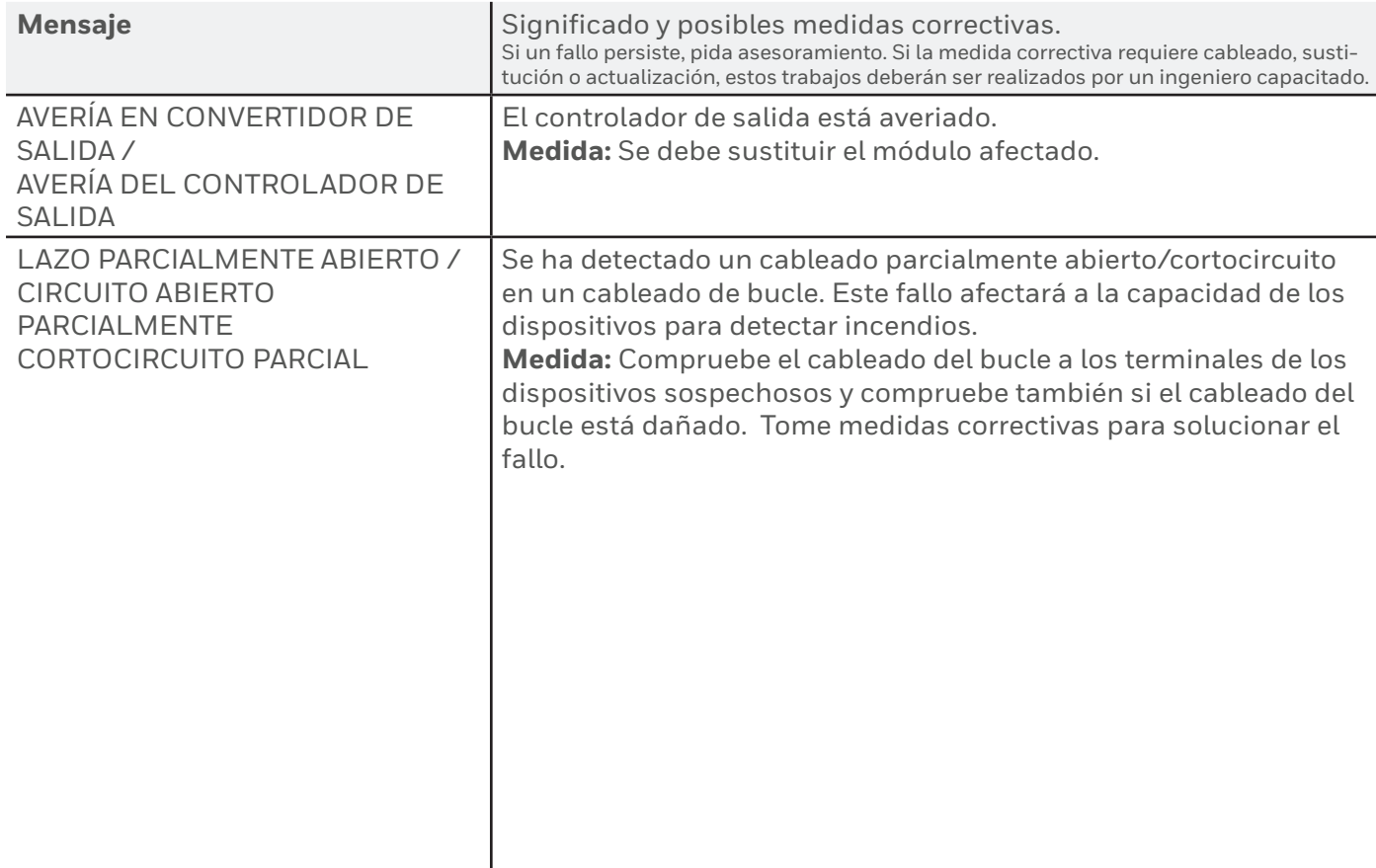

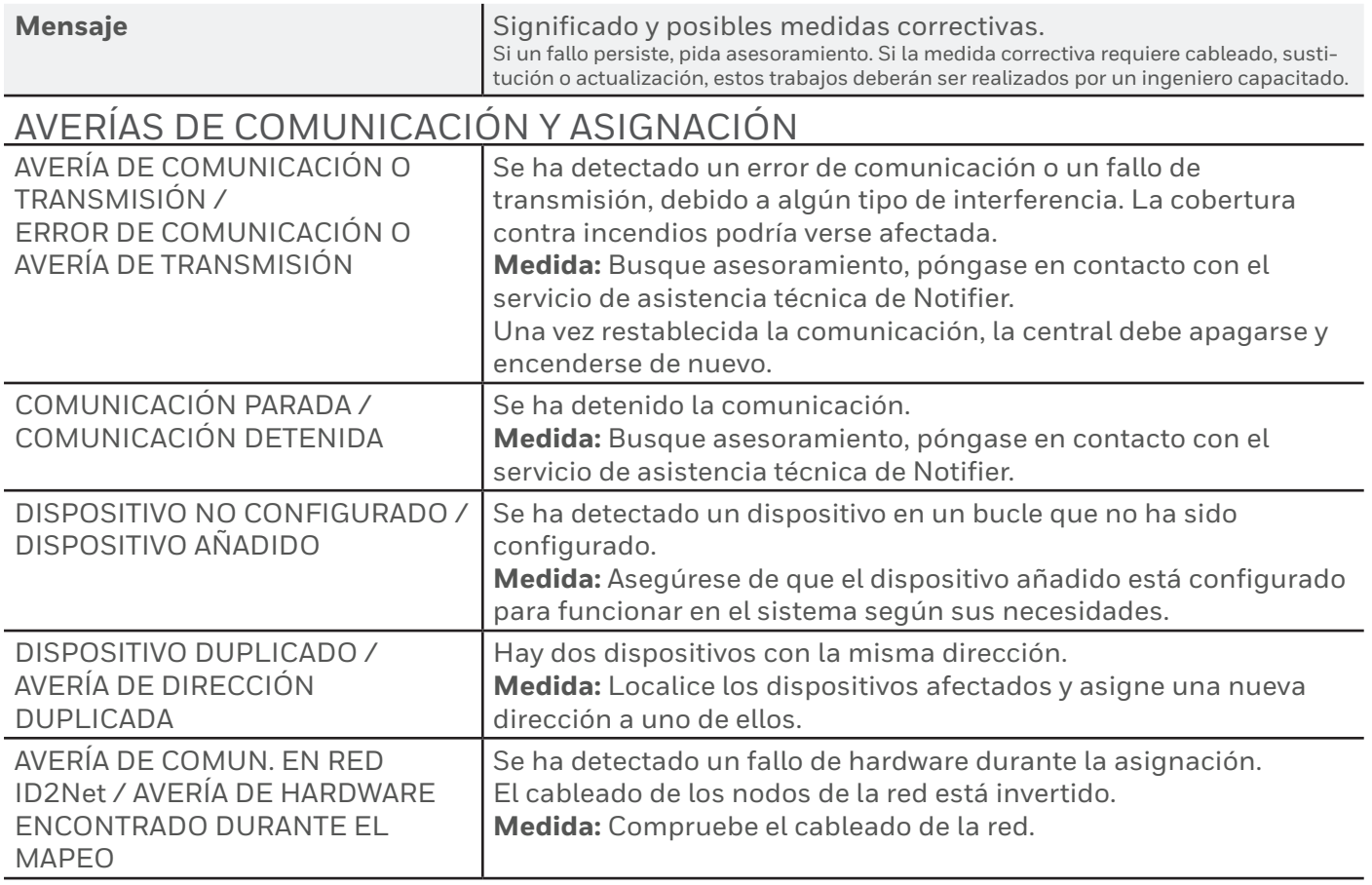

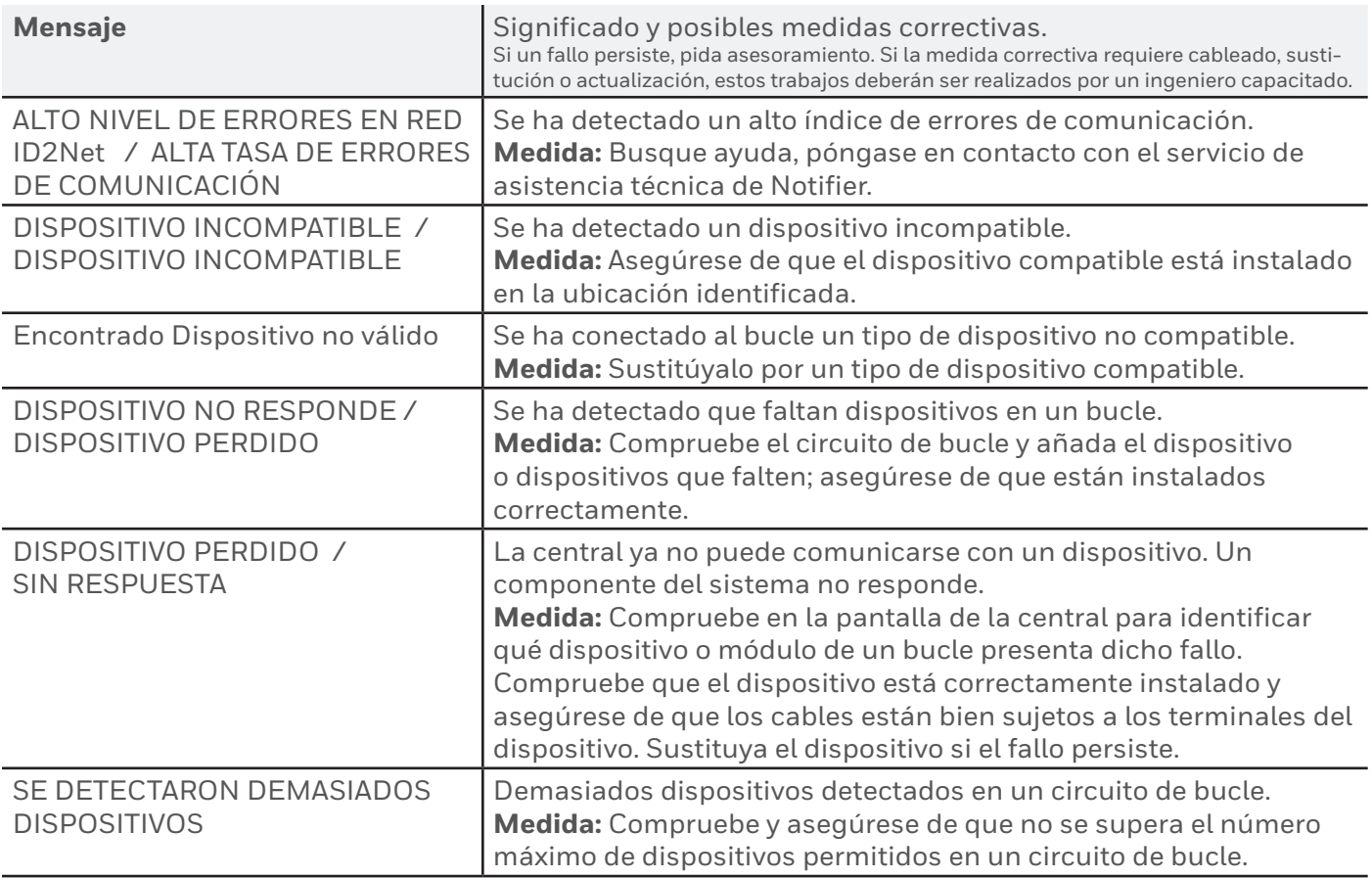

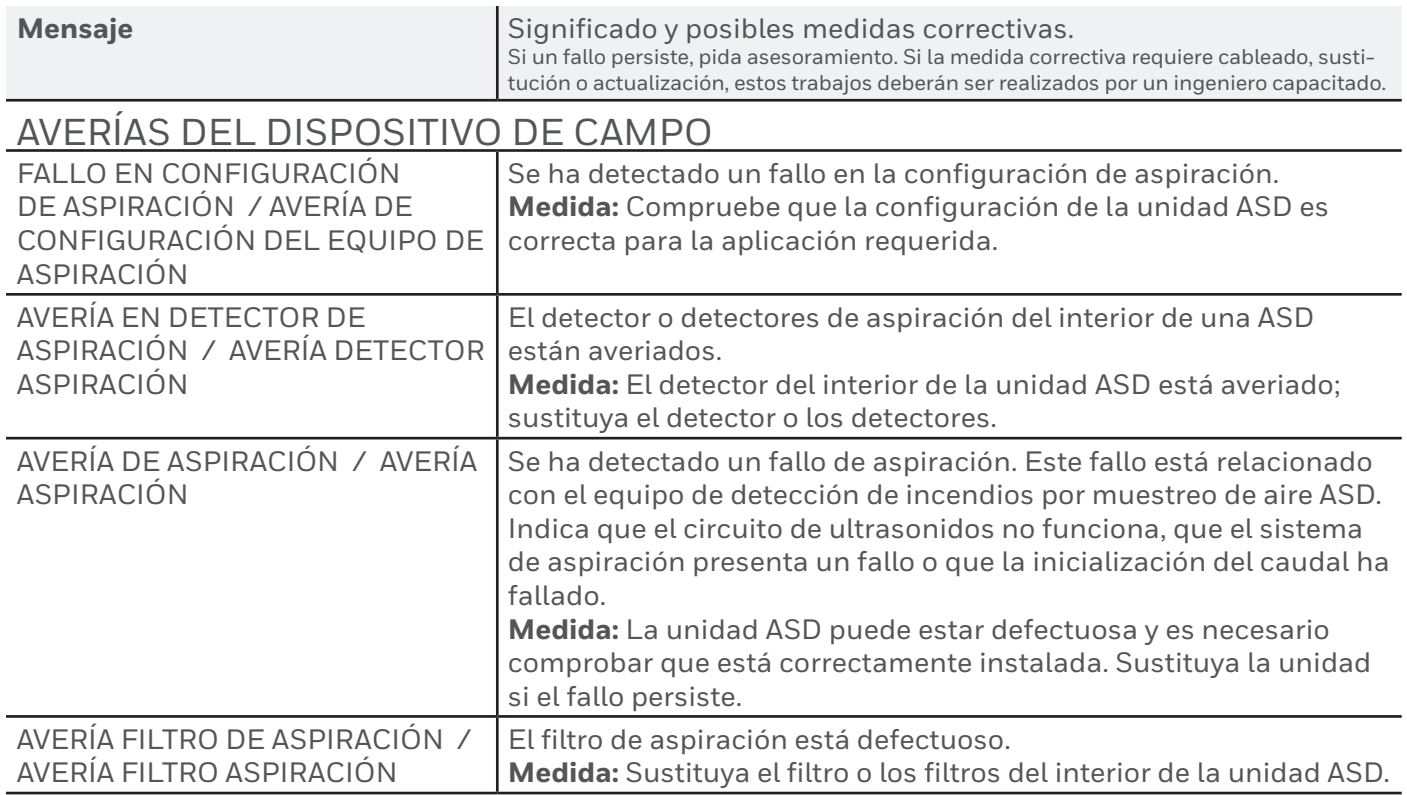

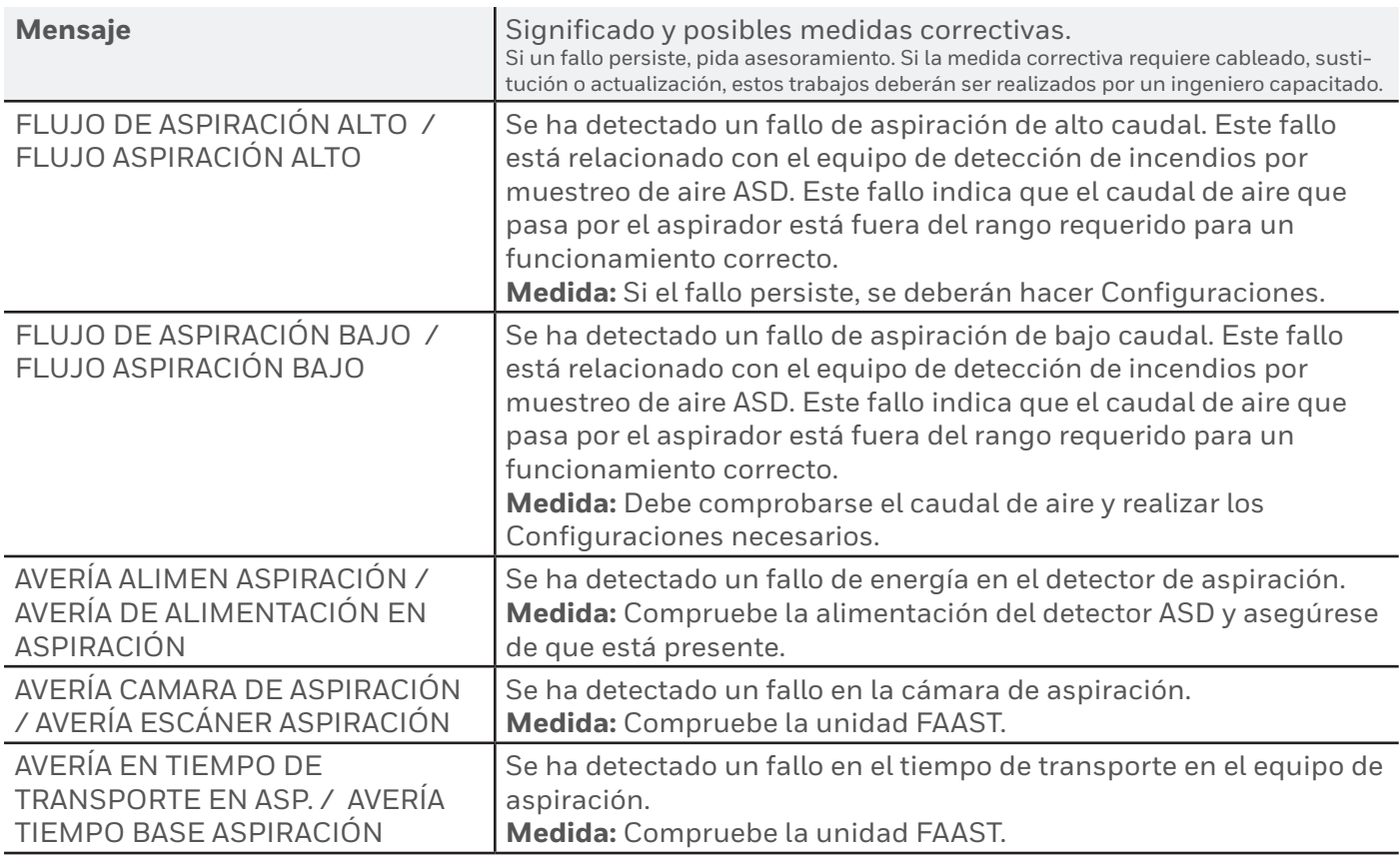

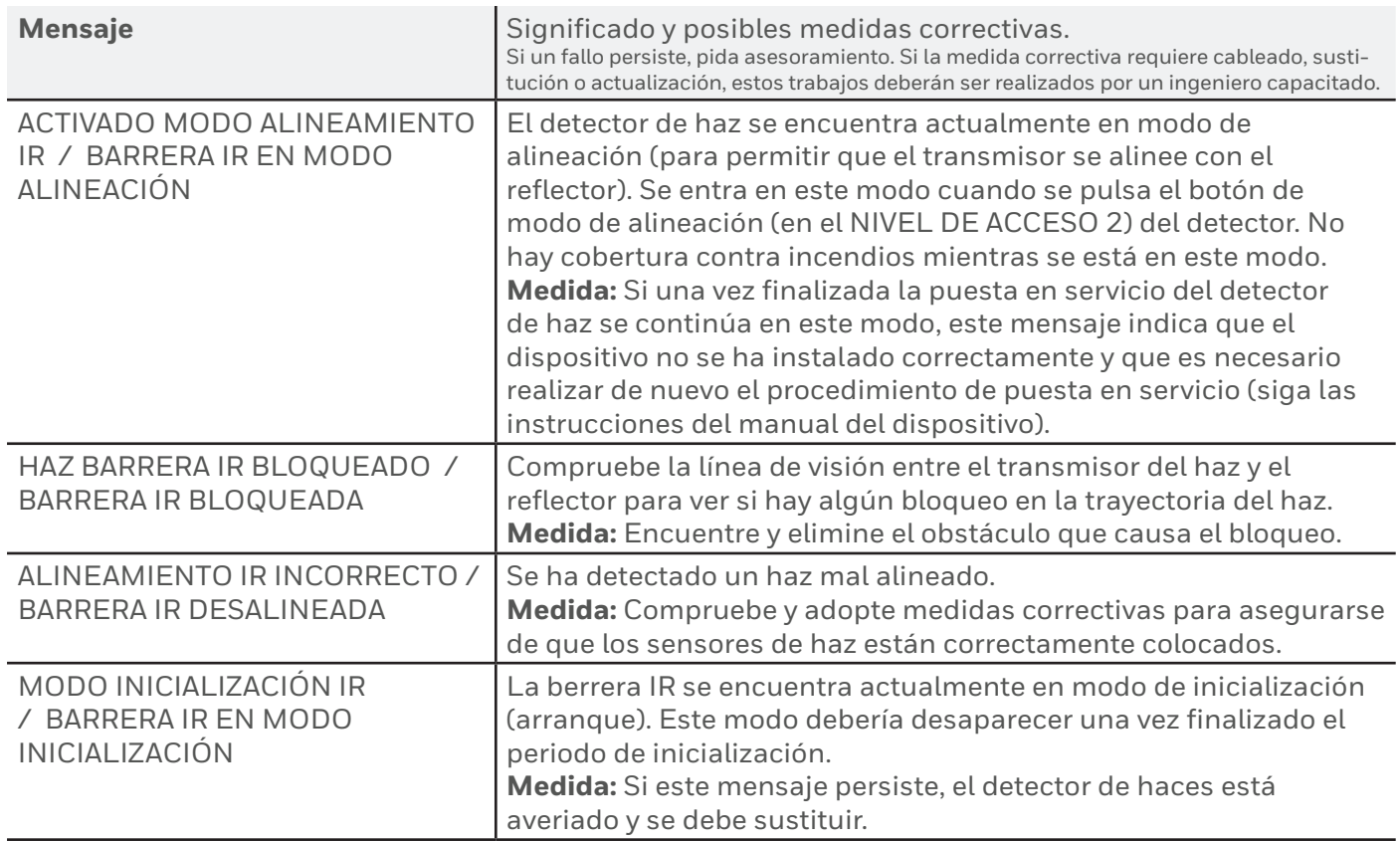

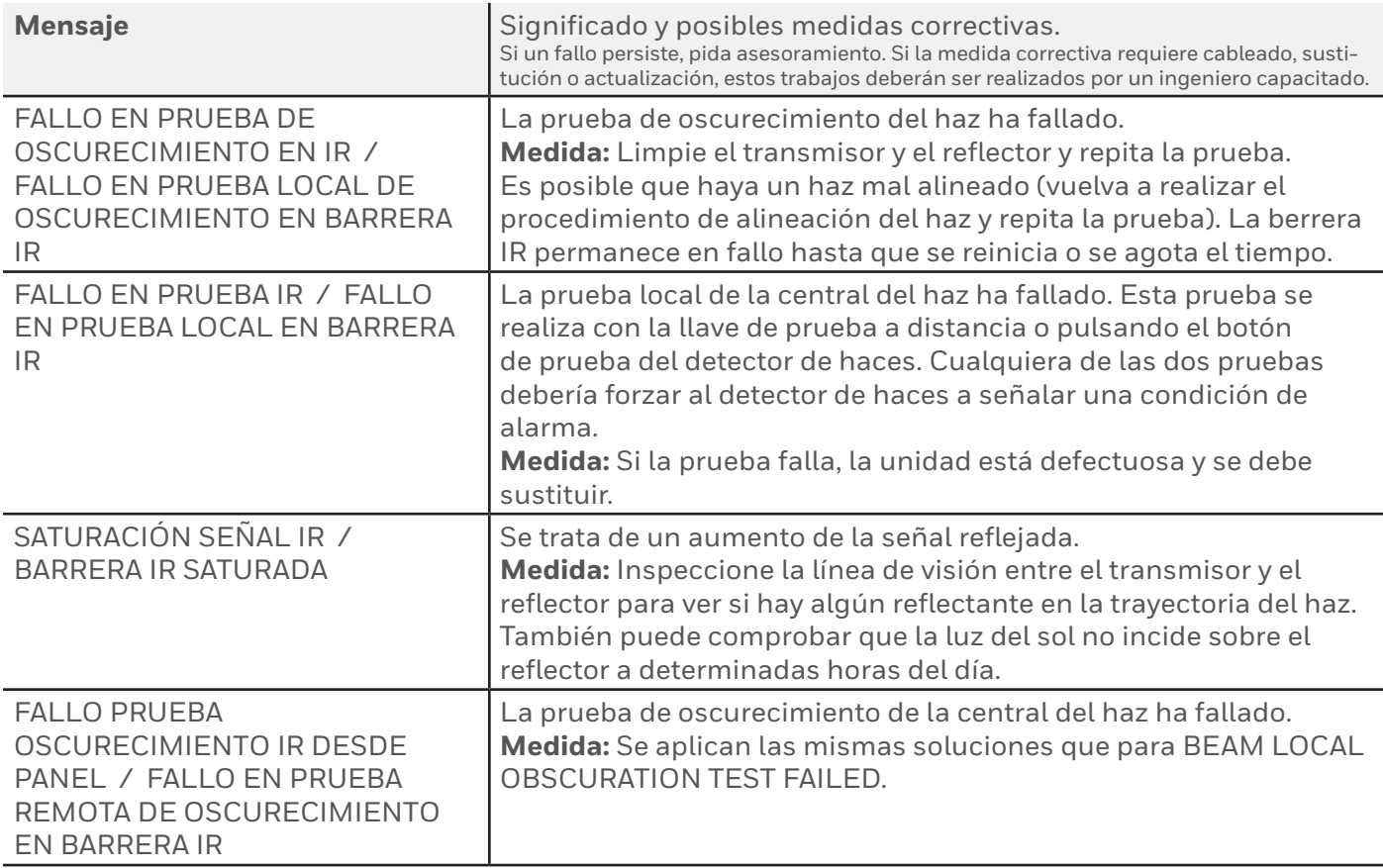

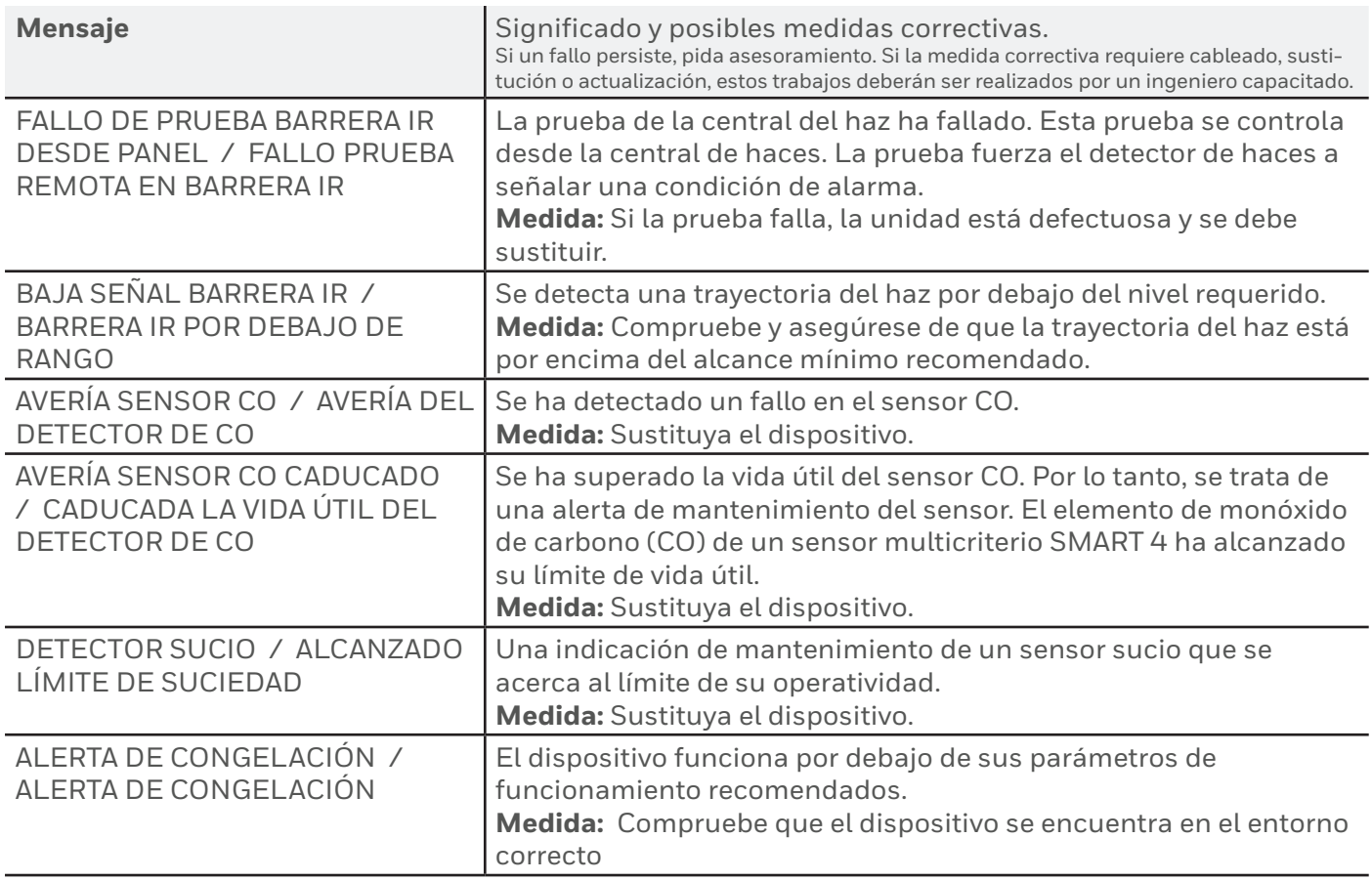

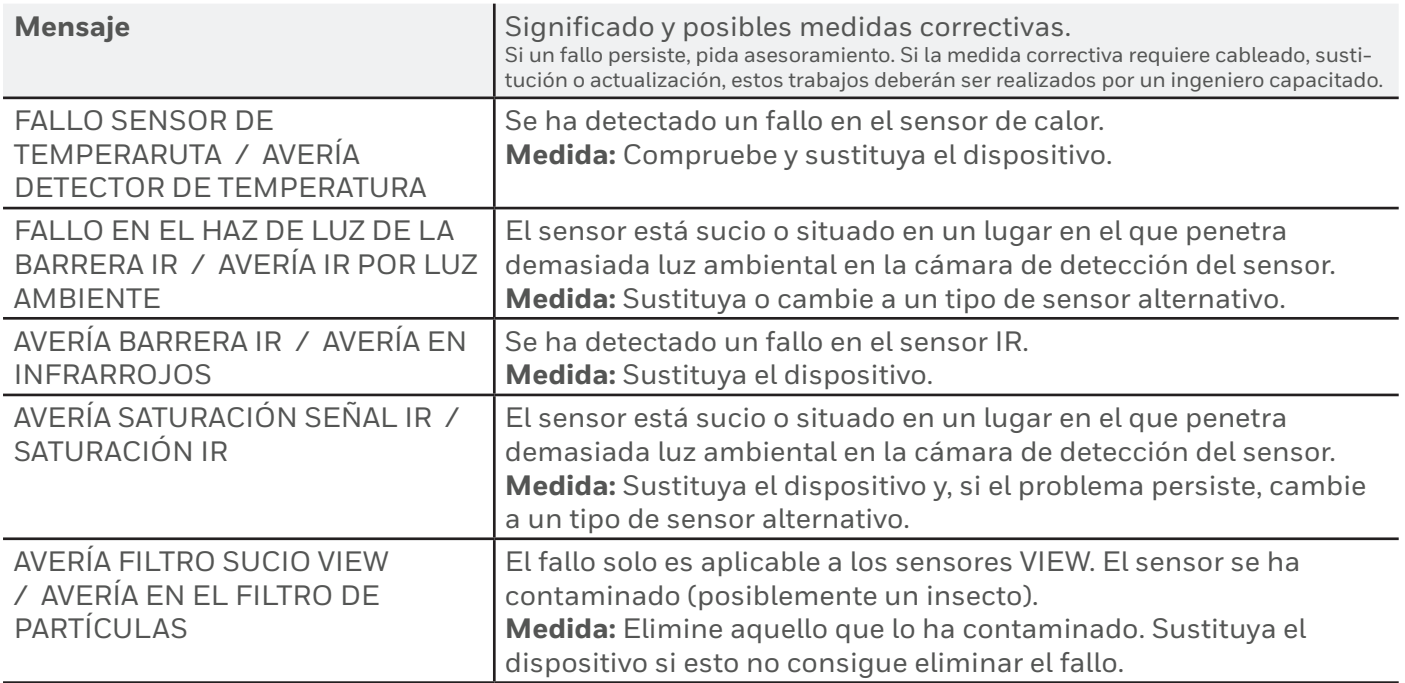

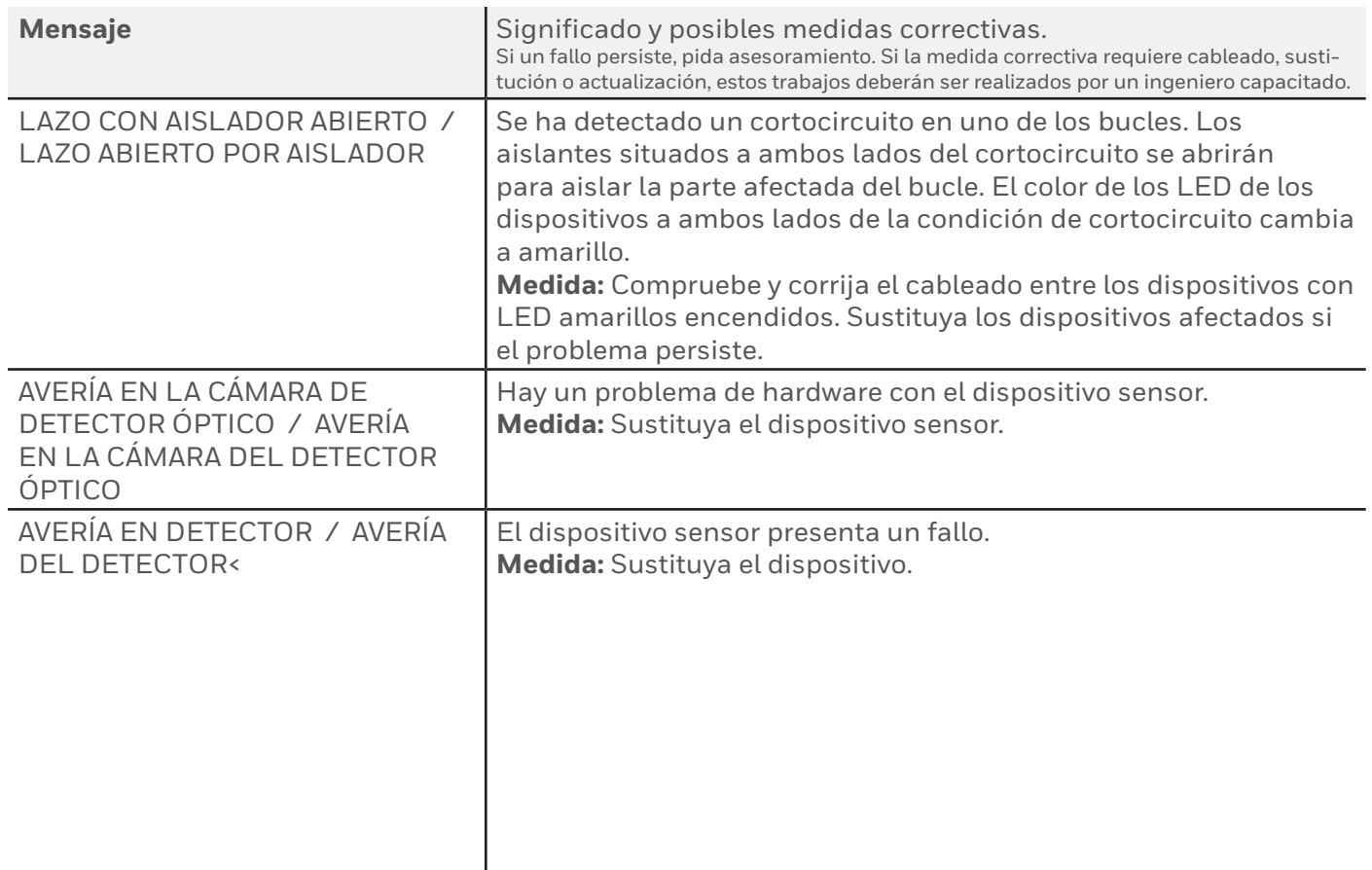

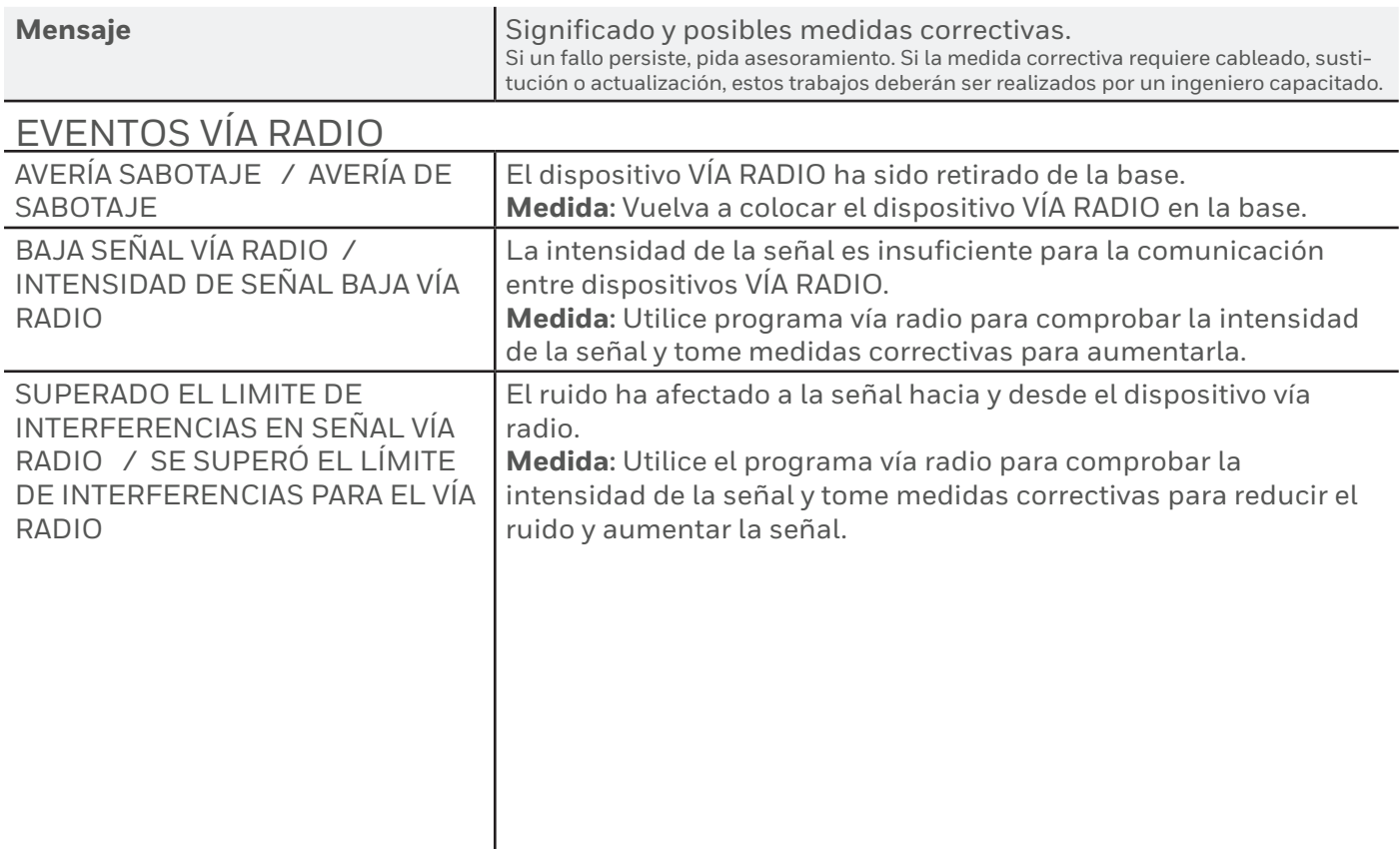

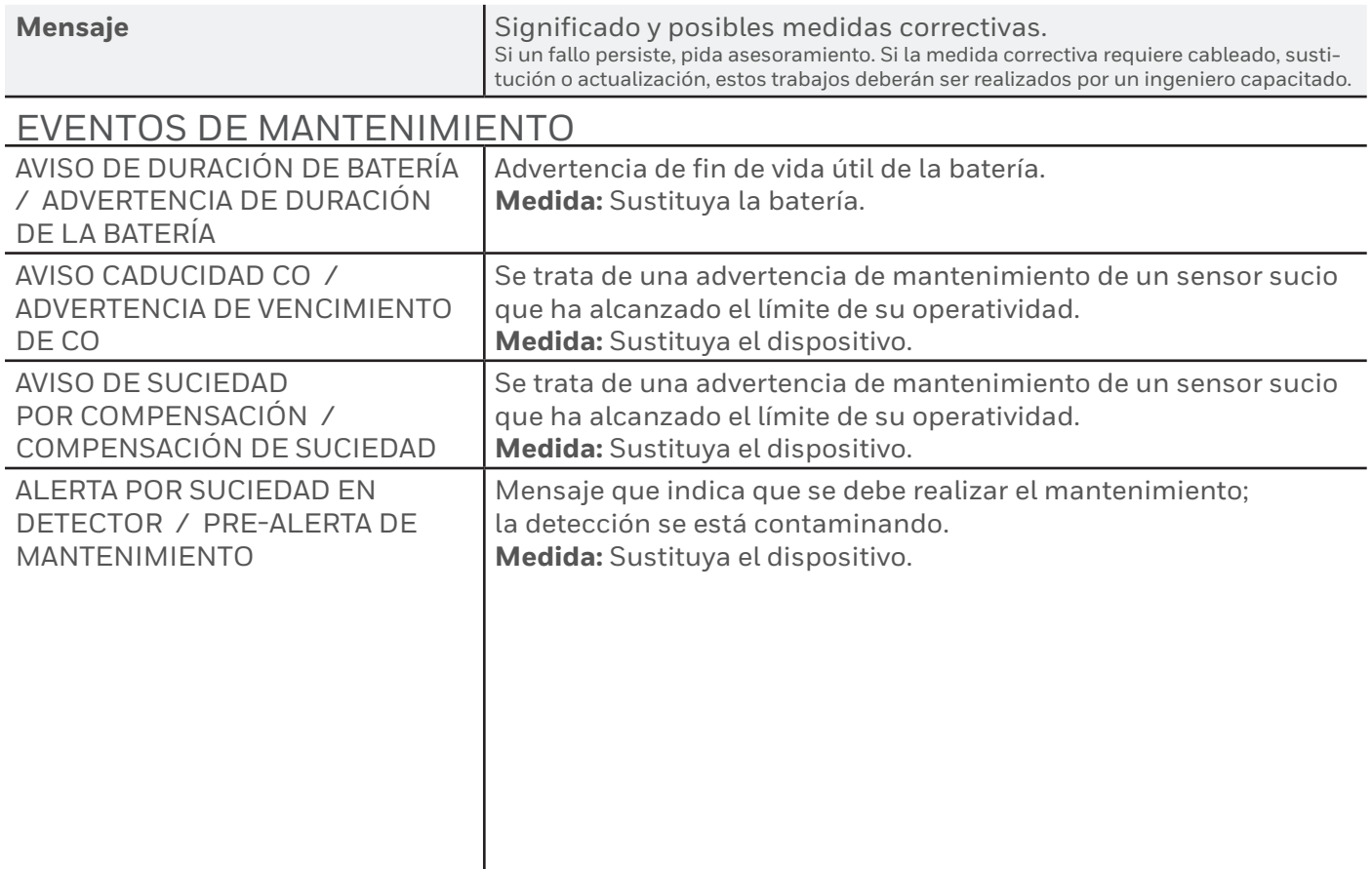

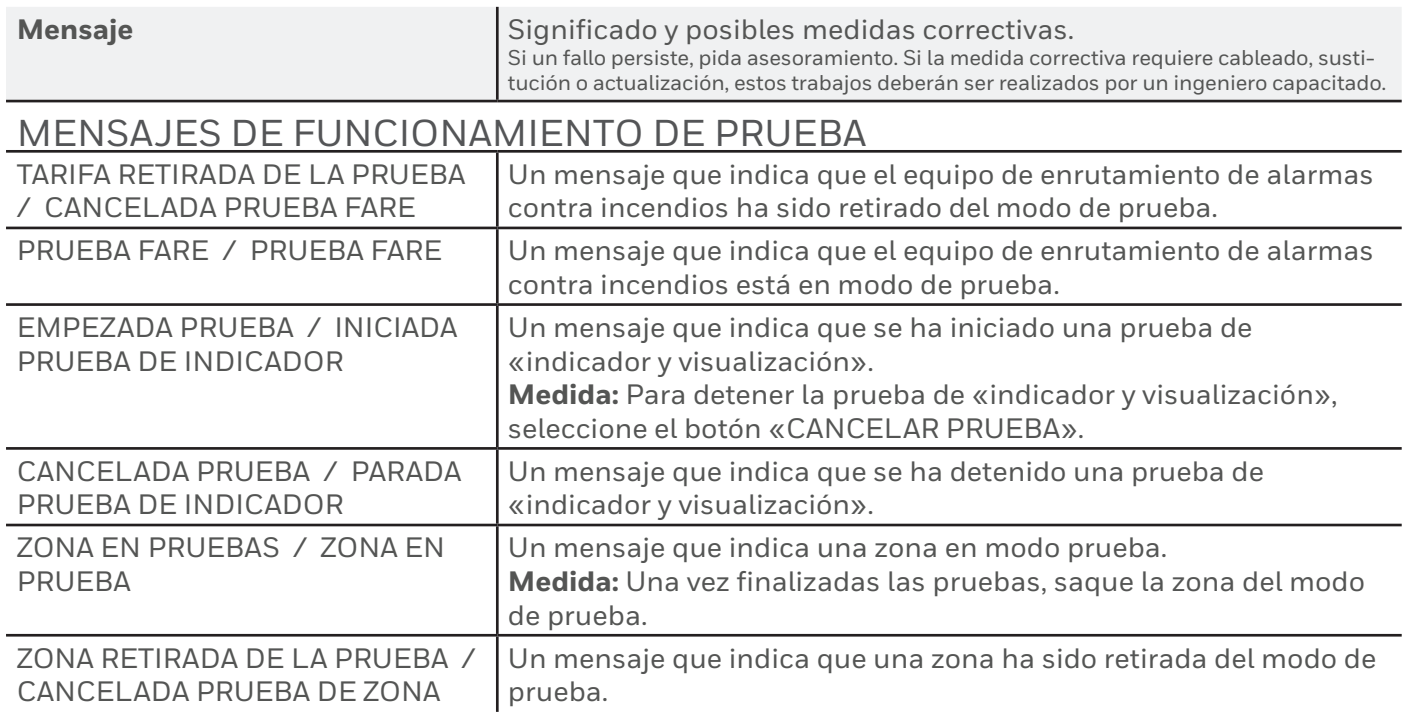

## **EVENTOS DE ANULACIÓN**

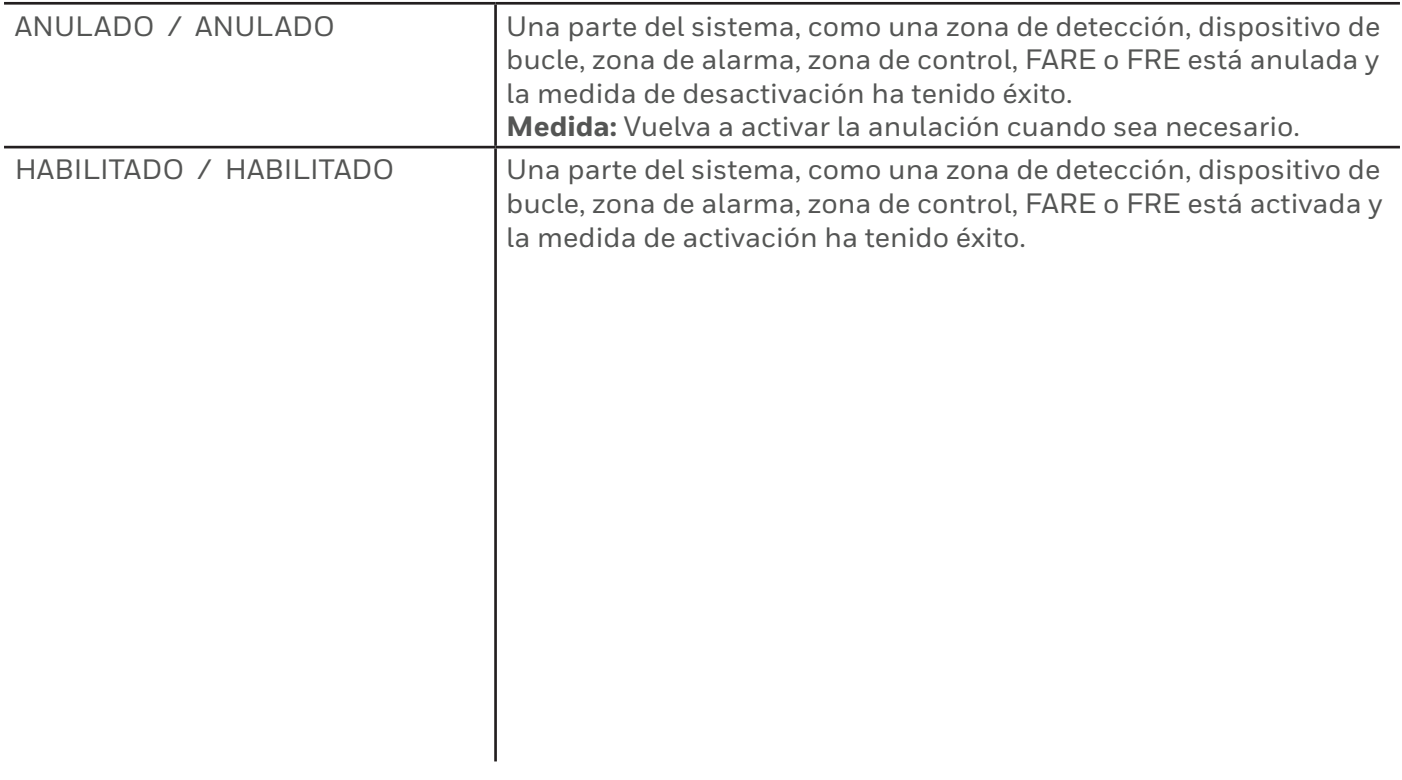

## **EVENTOS DE ALARMA**

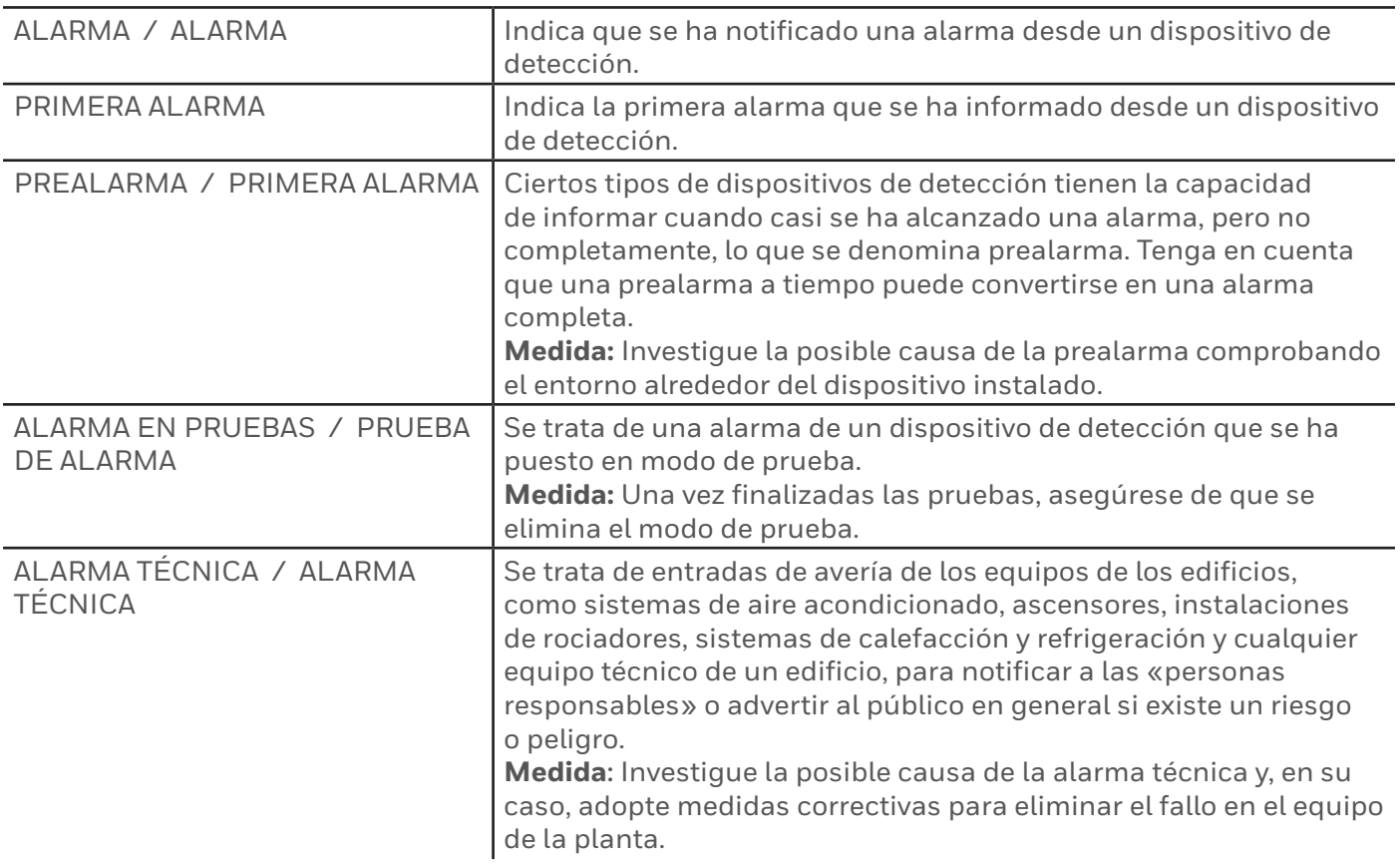

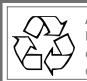

Al final de su vida útil, el envase, el producto y las baterías deben eliminarse a través de un centro de reciclaje adecuado y de acuerdo con la legislación nacional o local.

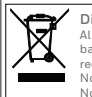

**Directiva RAEE:**

Al final de su vida útil, el envase, el producto y las baterías deben eliminarse a través de un centro de reciclaje adecuado.

No lo elimine con los residuos domésticos normales. No los queme.

Notifier by Honeywell se reserva el derecho de revisar la presente publicación de forma ocasional y de realizar cambios en el contenido de la misma, sin obligación de informar a ninguna persona acerca de dichas revisiones y cambios.

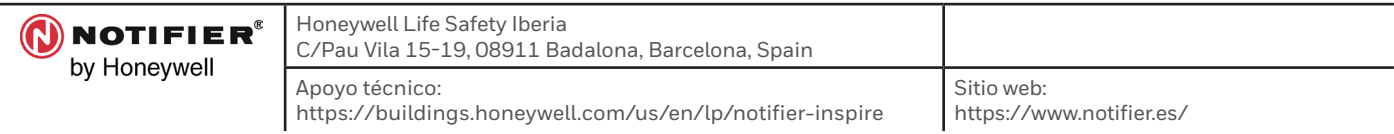